**UNIVERSIDADE TECNOLÓGICA FEDERAL DO PARANÁ DEPARTAMENTO ACADÊMICO DE INFORMÁTICA ESPECIALIZAÇÃO EM REDES DE COMPUTADORES**

**RENAN MARCEL BRAVO**

# **INFRAESTRUTURA DE MONITORAMENTO REMOTO POR VÍDEO UTILIZANDO CÂMERAS IP E UM DISPOSITIVO ARM**

**TRABALHO DE CONCLUSÃO DE CURSO**

**PATO BRANCO 2015**

### **RENAN MARCEL BRAVO**

# **INFRAESTRUTURA DE MONITORAMENTO REMOTO POR VÍDEO UTILIZANDO CÂMERAS IP E UM DISPOSITIVO ARM**

Trabalho de Conclusão de Curso, apresentado ao II Curso de Especialização em Redes de Computadores – Configuração e Gerenciamento de Servidores e Equipamentos de Redes, da Universidade Tecnológica Federal do Paraná, câmpus Pato Branco, como requisito parcial para obtenção do título de Especialista.

Orientador: Prof. MSc. Adriano Serckumecka

**PATO BRANCO 2015**

## TERMO DE APROVAÇÃO

# Infraestrutura de Monitoramento Remoto por Vídeo Utilizando Câmeras IP e um Dispositivo ARM

por

#### **Renan Marcel Bravo**

Esta monografia foi apresentada às 18h00min do dia 26 de outubro de 2015, como requisito parcial para obtenção do título de ESPECIALISTA, no II Curso de Especialização em Redes de Computadores - Configuração e Gerenciamento de Servidores e Equipamentos de Redes, da Universidade Tecnológica Federal do Paraná, Câmpus Pato Branco. O acadêmico foi arguido pela Banca Examinadora composta pelos professores abaixo assinados. Após deliberação, a Banca Examinadora considerou o trabalho aprovado.

Banca Examinadora

Dr. Fábio Favarim

 $\mathbf{p}_{\text{rof.}}$ 

**VTFPR-PB** 

Rrof. Esp. Anderson Kiyoshi Yoshitome

Prof. MSe Adriano Serckumecka Orientador / UTFPR-PB

Prof. Dr. Fábio Favarim Coordenador do II Curso de Especialização em Redes de Computadores

## **AGRADECIMENTOS**

Agradeço, inicialmente, ao professor e meu orientador MSc. Adriano Serckumecka, pelo seu sempre pronto apoio respondendo os e-mails de dúvidas e dificuldades. Agradeço também à proprietária do estabelecimento comercial, a qual aceitou o desafio e foi paciente durante todas as etapas do desenvolvimento do projeto.

#### **RESUMO**

BRAVO, Renan Marcel. Infraestrutura de Monitoramento Remoto por Vídeo Utilizando Câmeras IP e um Dispositivo ARM. 2015. 53 f. Monografia de Trabalho de Conclusão de Curso (II Curso de Especialização em Redes de Computadores), Departamento Acadêmico de Informática, Universidade Tecnológica Federal do Paraná, Câmpus Pato Branco. Pato Branco, 2015.

A cada dia se torna mais comum residências e estabelecimentos comercias instalando sistemas de monitoramento com câmeras. Isso se deve ao fato do crescimento da criminalidade no país e o consequente sentimento de insegurança da população. Existem vários sistemas no mercado atualmente, de variados níveis e valores. Porém alguns estabelecimentos necessitam de uma solução específica, como foi o caso apresentado neste trabalho, em que foi necessária a utilização de câmeras com a tecnologia PoE para evitar a necessidade de mexer na fiação elétrica existente para alimentar as mesmas. O dispositivo ARM Cubieboard 2 utilizado no projeto, por ser pequeno, foi facilmente instalado fora do estabelecimento a fim de garantir sua integridade, e ainda apresentou vantagens como escalabilidade em relação a dispositivos convencionais. O software livre Zoneminder se mostrou uma ferramenta completa e simples de operar. Por utilizar o padrão de compressão de vídeo H.264, possibilitou ao HD de 1TB utilizado armazenar gravações de até 1,5 mês. Ainda por possuir uma interface web foi possível configurá-lo para que fosse acessado de fora da rede local, a qual era uma das exigências da proprietária do estabelecimento.

**Palavras-chave**: Monitoramento de imagens. Cubieboard. CFTV. Câmera IP.

## **ABSTRACT**

BRAVO, Renan Marcel. Remote Video Monitoring Infrastructure Using IP Cameras and an ARM Device. 2015. 53 f. Monografia de Trabalho de Conclusão de Curso (II Curso de Especialização em Redes de Computadores), Departamento Acadêmico de Informática, Universidade Tecnológica Federal do Paraná, Câmpus Pato Branco. Pato Branco, 2015.

Everyday it becomes more common to see homes and commercial establishments installing monitoring systems with cameras. This is because of the growth of criminality on the country and the consequent population insecurity sense. There are several systems on the market today, varying on levels and values. However some establishments require a specific solution, as was the case presented in this paper, where the use of cameras with PoE technology was necessary to avoid the need of changing the existing electrical wiring. The ARM Cubieboard device used in the project, by being small, was easily installed outside the establishment in order to ensure its integrity, and yet presented some advantages such as scalability compared to conventional devices. The free software Zoneminder proved to be a complete tool and simple to operate. The use of the H.264 video compression standard allowed the 1TB HD to store recordings of up to 1.5 months. Still by having a web interface was possible to configure it to be accessed from outside the local network, which was one of the requirements of the establishment owner.

**Keywords**: Images monitoring. Cubieboard. CFTV. IP camera.

## **LISTA DE FIGURAS**

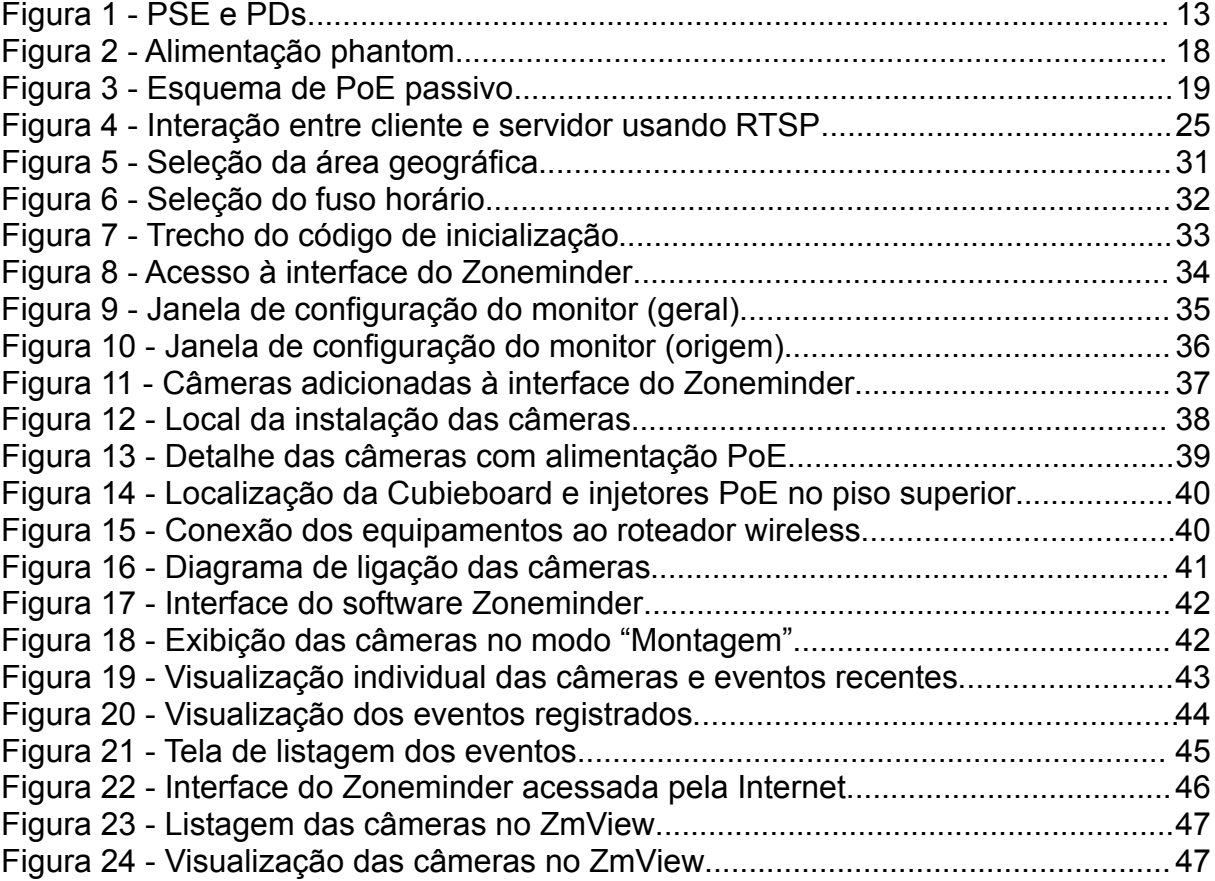

## **LISTA DE QUADROS**

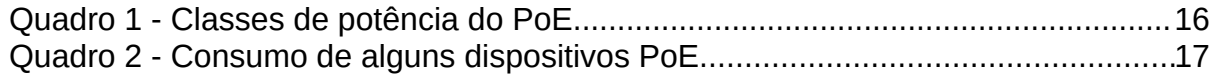

## **LISTA DE ABREVIATURAS, SIGLAS E ACRÔNIMOS**

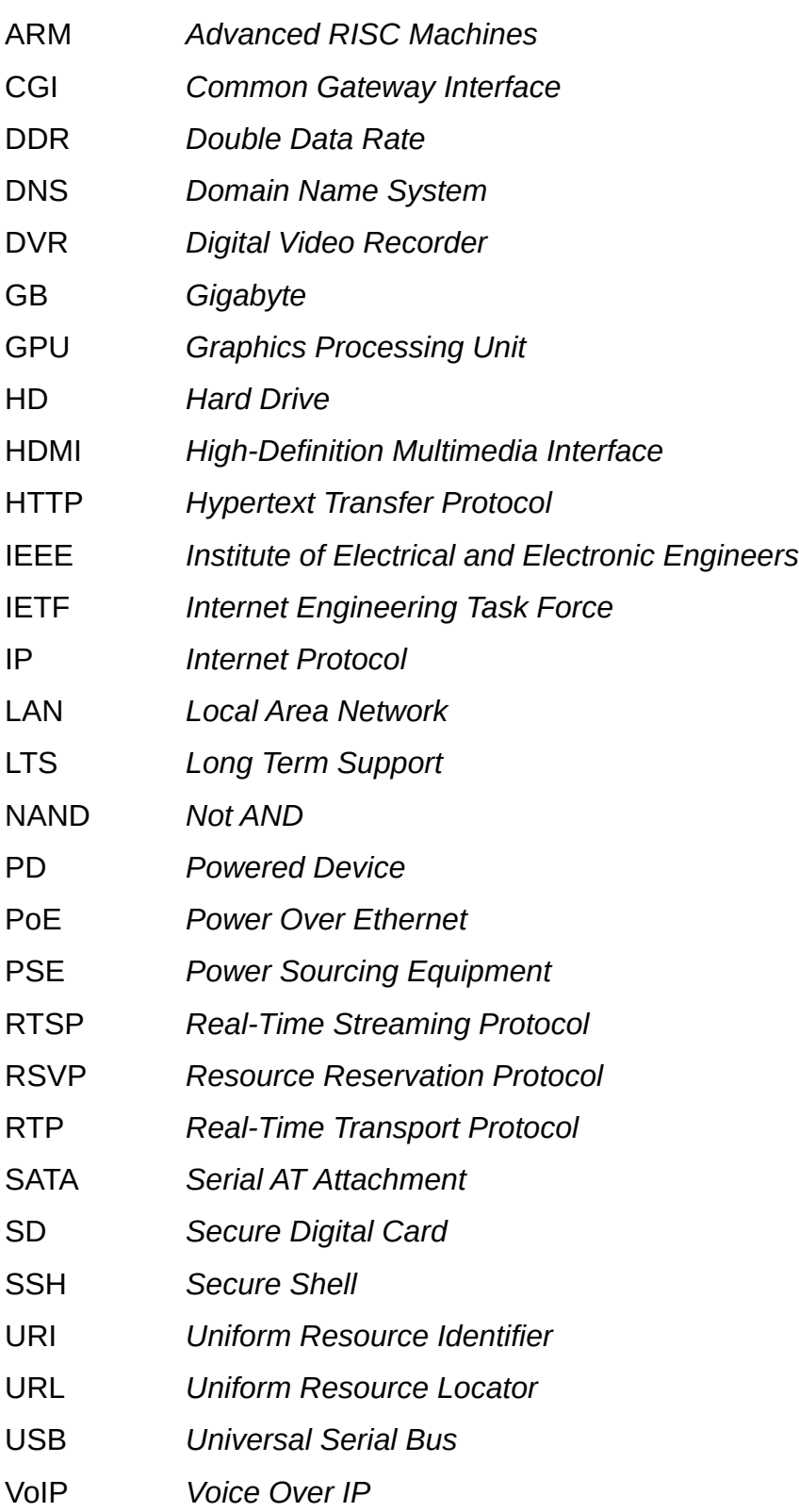

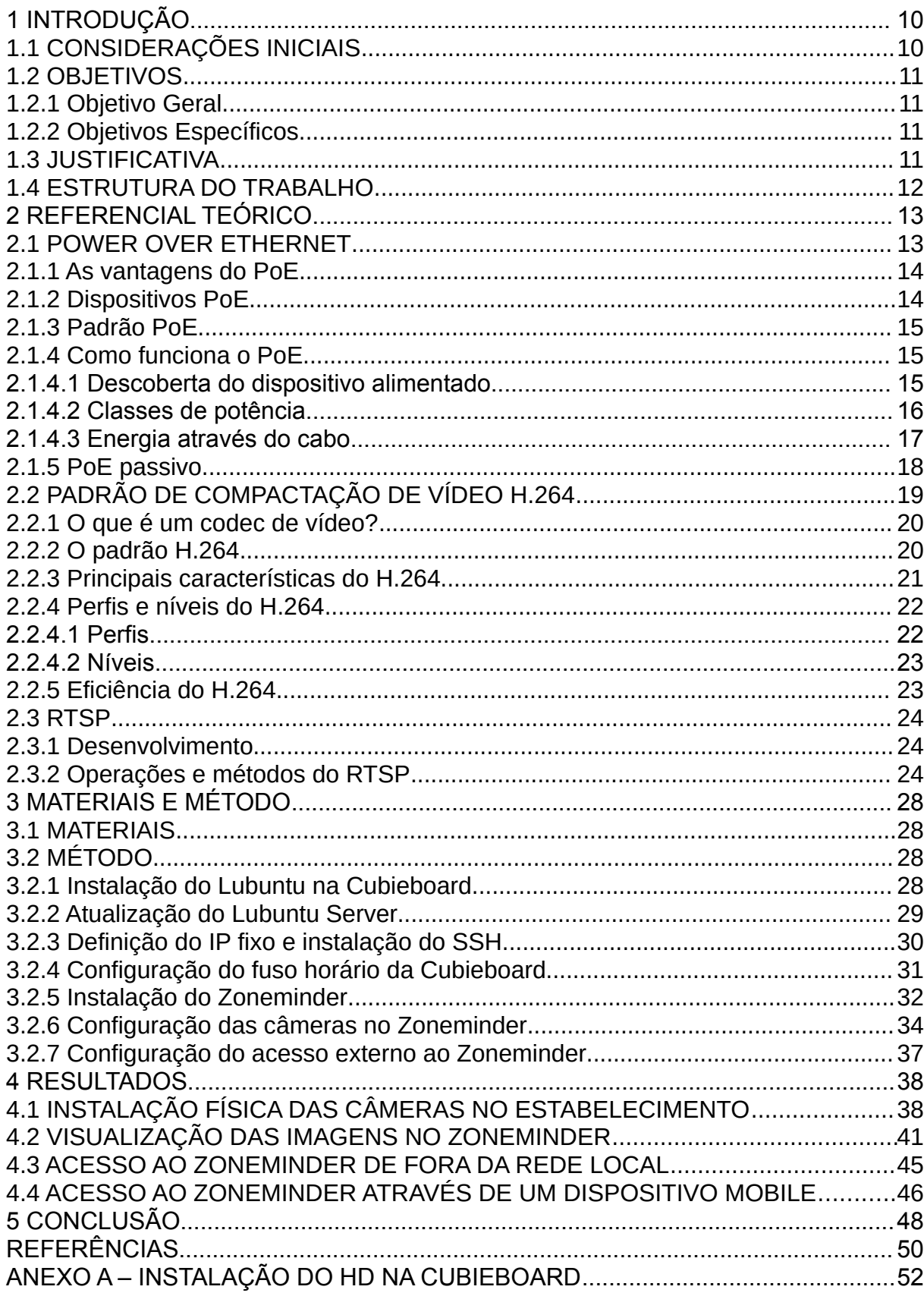

# **SUMÁRIO**

#### **1 INTRODUÇÃO**

Neste capítulo são apresentadas as considerações iniciais a respeito do cenário atual sobre sistemas de vigilância. Na sequência são apresentados os objetivos e motivos que justificam esse trabalho.

## 1.1 CONSIDERAÇÕES INICIAIS

Uma das mais importantes e antigas demandas da humanidade é a segurança. A preocupação com a segurança comercial e residencial é cada vez maior, tendo em vista o crescimento da violência e criminalidade no país.

Durante muitos anos o homem investe tempo e recursos no desenvolvimento de mecanismos que possam operar como soluções preventivas a ataques contra o seu patrimônio, integridade física ou até mesmo sua privacidade. Dentre os vários mecanismos existentes temos as câmeras de segurança, sejam elas analógicas ou de IP.

Hoje em dia já é muito comum estes sistemas de monitoramento serem projetados ainda na planta elétrica dos novos estabelecimentos, o que facilita sua instalação. Porém, a grande maioria dos estabelecimentos antigos não foi projetada dessa forma, muitas vezes dificultando a instalação dos equipamentos.

Este foi o caso de um estabelecimento comercial de Francisco Beltrão - PR, o qual sentiu a necessidade de instalar um sistema de monitoramento em seu interior, mas precisaria que não houvesse a necessidade de fiação elétrica próxima às câmeras. Para maior segurança, a proprietária também preferiu que o equipamento que iria fazer a gravação e o armazenamento das imagens não ficasse dentro do estabelecimento. Dessa forma, seriam instalados no piso superior, onde se encontra a residência da proprietária.

Diante desta situação, o presente trabalho tem como objetivo desenvolver uma solução de monitoramento que atenda às necessidades solicitadas e, ao mesmo tempo, apresentar uma alternativa aos sistemas de monitoramento já existentes no mercado atualmente.

#### 1.2 OBJETIVOS

#### 1.2.1 Objetivo Geral

Implantar um sistema de monitoramento em uma empresa de pequeno porte utilizando câmeras IP e um dispositivo ARM, a Cubieboard 2, como servidor.

#### 1.2.2 Objetivos Específicos

Os objetivos específicos do presente trabalho são:

- Instalar e configurar as câmeras IP com PoE passivo na rede local da empresa;
- **EXED** Instalar e configurar a Cubieboard para atuar como DVR e servidor web, a fim de possibilitar a visualização das imagens tanto interna quanto externa à rede local;
- Realizar testes de funcionamento da infraestrutura instalada;
- Fornecer treinamento para operação dos equipamentos ao cliente.

### 1.3 JUSTIFICATIVA

Sistemas de vigilância com câmeras estão cada vez mais onipresentes. Atualmente a maioria dos novos estabelecimentos já são projetados para incluir a estrutura necessária para acomodar estes sistemas. Todavia, o mesmo não ocorre com os estabelecimentos mais antigos, tornando a instalação mais trabalhosa e menos elegante.

Um estabelecimento comercial de Francisco Beltrão - PR decidiu instalar um sistema de monitoramento, mas que de alguma forma evitasse a necessidade de mexer na fiação elétrica já existente para alimentar as câmeras. Ainda, por questões

de segurança, o equipamento que faz as gravações não deveria ser facilmente acessado fisicamente. As imagens também deveriam ser visualizadas tanto na rede local, quanto externamente, e gravar apenas com detecção de movimentos.

Diante desta problemática o presente trabalho propõe o desenvolvimento de uma solução de monitoramento específica para esta situação.

### 1.4 ESTRUTURA DO TRABALHO

Este trabalho está dividido em cinco capítulos.

No Capítulo 1 está a introdução.

O Capítulo 2 contém os conceitos relacionados às tecnologias e protocolos utilizados.

O Capítulo 3 apresenta os materiais e métodos necessários para a realização do trabalho.

O Capítulo 4 apresenta os resultados obtidos com a realização desse trabalho.

Finalmente, o Capítulo 5 apresenta as principais conclusões deste trabalho.

#### **2 REFERENCIAL TEÓRICO**

Neste capítulo é apresentado o referencial teórico, onde são abordadas as tecnologias utilizadas na execução do presente trabalho.

#### 2.1 POWER OVER ETHERNET

*Power over Ethernet* (PoE) é um mecanismo para o fornecimento de energia para dispositivos de rede sobre o mesmo cabeamento usado para transportar o tráfego de rede.

O PoE permite que os dispositivos que requerem energia, chamados de dispositivos alimentados (PD), como telefones IP, pontos de acesso sem fio e câmeras de rede recebam a energia, além dos dados, sobre a infraestrutura já existente, sem a necessidade de modificá-la. Este recurso pode simplificar a instalação e manutenção de rede usando o *switch* como a fonte de energia central para os outros dispositivos.

Um dispositivo que pode fornecer energia, como um *switch Ethernet*, é denominado de equipamento de fonte de alimentação (PSE) (MENDELSON, 2004).

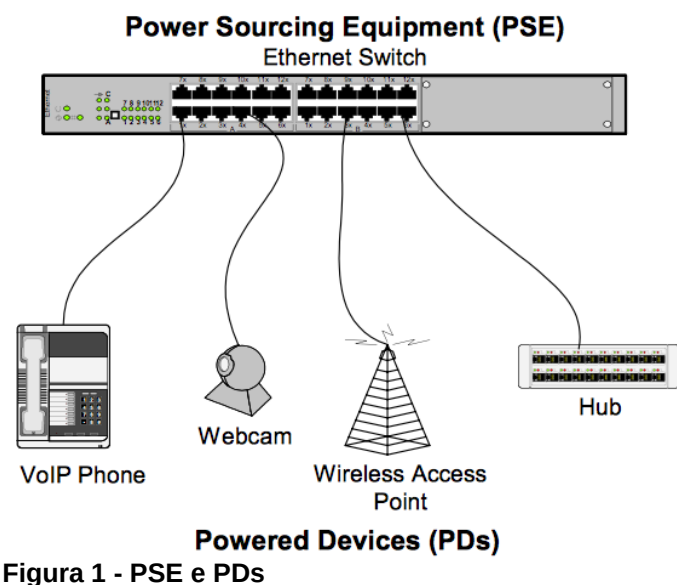

**Fonte: ALLIED TELESYN(2005).**

## 2.1.1 As vantagens do PoE

A maioria dos dispositivos de rede requerem uma conexão de dados e uma fonte de alimentação. Assim como os telefones convencionais utilizam a mesma fiação para receber energia e transmitir a comunicação, isso pode ser feito com dispositivos de rede *Ethernet*.

Algumas das vantagens do PoE, segundo Fluke Networks (2005), incluem:

- Um único cabo entre o *switch* e o dispositivo alimentado;
- Nenhuma instalação de conexão de energia separada necessária para o dispositivo alimentado;
- Instalação simplificada e economia de espaço;
- O posicionamento do dispositivo não está limitado a fontes de energia próximas;
- Dispositivos alimentados podem ser facilmente deslocados para onde quer que haja cabeamento LAN;
- Fontes de alimentação ininterrupta (*nobreak*) podem garantir energia aos dispositivos mesmo durante falhas na rede;
- Os dispositivos podem ser desligados ou reiniciados remotamente
- Pouca configuração ou gestão necessária.

## 2.1.2 Dispositivos PoE

Há um número crescente de dispositivos PoE aparecendo no mercado. Os usos mais comuns para PoE são para os dispositivos de comunicação, como telefones VoIP e pontos de acesso sem fio. Há, no entanto, toda uma variedade de dispositivos agora aproveitando a tecnologia PoE, tais como:

- Telefones VoIP;
- Pontos de acesso sem fio;
- *Hubs Ethernet;*
- Relógios Digitais;
- *Webcams;*
- Automação predial;
- Câmeras de segurança;
- **·** Interfones;
- **•** Entre outros.

#### 2.1.3 Padrão PoE

O processo de padronização do Instituto de Engenheiros Elétricos e Eletrônicos (IEEE) envolve especialistas de várias companhias, e fornecem padrões para equipamentos e protocolos que ajudam a manter a conformidade na indústria de redes de computadores.

O padrão PoE IEEE 802.3af foi formalmente aprovado pelo conselho da IEEE em junho de 2003 e é uma emenda ao já existente padrão IEEE 802.3 (IEEE802, 2003).

#### 2.1.4 Como funciona o PoE

PoE requer pouca configuração ou gerenciamento. O PSE determina automaticamente se o dispositivo conectado é alimentado via PoE ou não, e pode determinar também a classe de potência deste dispositivo. O PSE pode fornecer até 15,4 watts de potência (a 48 Volts) enquanto, ao mesmo tempo, oferece a funcionalidade de rede do padrão *Ethernet* (FLUKE NETWORKS, 2005).

#### *2.1.4.1 Descoberta do dispositivo alimentado*

O primeiro passo para um PSE (um *switch Ethernet*, por exemplo) é verificar se determinado dispositivo conectado a alguma das portas é um PD válido. Se for,

ele vai exigir energia, bem como a comunicação de rede através do mesmo cabo conectado.

O padrão IEEE 802.af-2003 para detecção do dispositivo envolve a aplicação de uma tensão DC entre a transmissão e recepção dos pares de fios, e a medição da corrente recebida. O PSE irá esperar que seja detectado uma resistência de cerca de 25K Ohm e capacidade de 150nF entre os pares para que o dispositivo seja considerado um PD válido. Uma variação em torno desses valores é especificada no padrão IEEE 802.3ad.

O PSE irá verificar a presença de PDs conectados às portas em intervalos regulares, de modo que a energia seja removida de determinada porta quando o dispositivo não esteja mais conectado (FLUKE NETWORKS, 2005).

#### *2.1.4.2 Classes de potência*

Uma vez que o PD é descoberto, um PSE pode, opcionalmente, realizar a classificação deste dispositivo através da aplicação de uma tensão DC e corrente na porta. Se o PD suporta a classificação opcional, irá aplicar uma carga na linha para indicar ao PSE qual classificação o mesmo requer (MENDELSON, 2004).

As classes de potência, conforme descrito pelo IEEE 802.3af, são as seguintes:

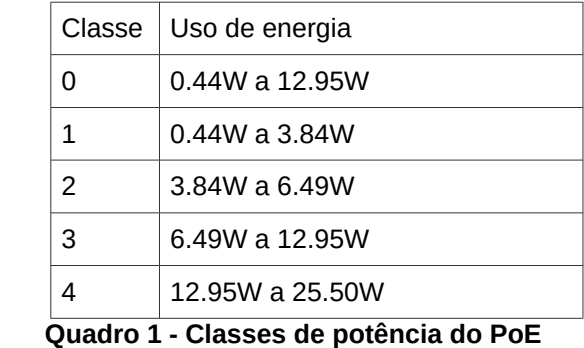

#### **Fonte: MENDELSON(2004).**

Uma vez que o PSE detectou a classe de potência do PD, pode gerenciar a alocação de energia subtraindo o valor máximo dessa classe pelo "orçamento" global de energia. Isso permite ao PSE o gerenciamento e controle da alocação de potência quando não há energia suficiente disponível para fornecer potência máxima em todas as portas.

Qualquer PD sem classificação será considerado um dispositivo de classe 0.

O padrão IEEE 802.3af suporta a entrega de até 15,4 watts por porta que podem ser utilizados para fornecer energia para dispositivos PoE. Isso permite que toda uma variedade de possíveis dispositivos possam fazer uso da energia disponível. A potência máxima consumida por um PD, conforme especificado pelo padrão, é de 12,95 watts. O sistema fornece energia "extra" (até 15,4 watts) para compensar a perda da linha (MENDELSON, 2004).

Alguns dispositivos PoE comuns são:

| Dispositivo<br>Telefone IP | Requisito de energia<br>3-6 watts |
|----------------------------|-----------------------------------|
| Ponto de acesso sem fio    | 4-11 watts                        |
| Câmera de segurança IP     | 5-12 watts                        |

**Quadro 2 - Consumo de alguns dispositivos PoE Fonte: MENDELSON(2004).**

## *2.1.4.3 Energia através do cabo*

Um cabo *Ethernet* (CAT 5) tem quatro pares trançados, mas apenas dois deles são usados para transferência de dados (10/100 Base-TX). O padrão IEEE 802.3af permite, segundo Hirschmann (2008), duas opções para o fornecimento de energia nesses cabos:

- Os pares ociosos são utilizados. Neste caso, os pares que não estão sendo usados para a transferência de dados transportam a energia;
- Os pares de dados são utilizados. Como a eletricidade e os dados funcionam em extremidades opostas do espectro de frequência, ambos podem viajar através do mesmo cabo sem interferir um no outro. Eletricidade tem uma frequência baixa de 60hz ou menos, e transmissões de dados tem frequências que podem variar entre 10 e 100 milhões de Hz.

O diagrama na Figura 2 mostra um exemplo da energia aplicada sobre os pares de dados:

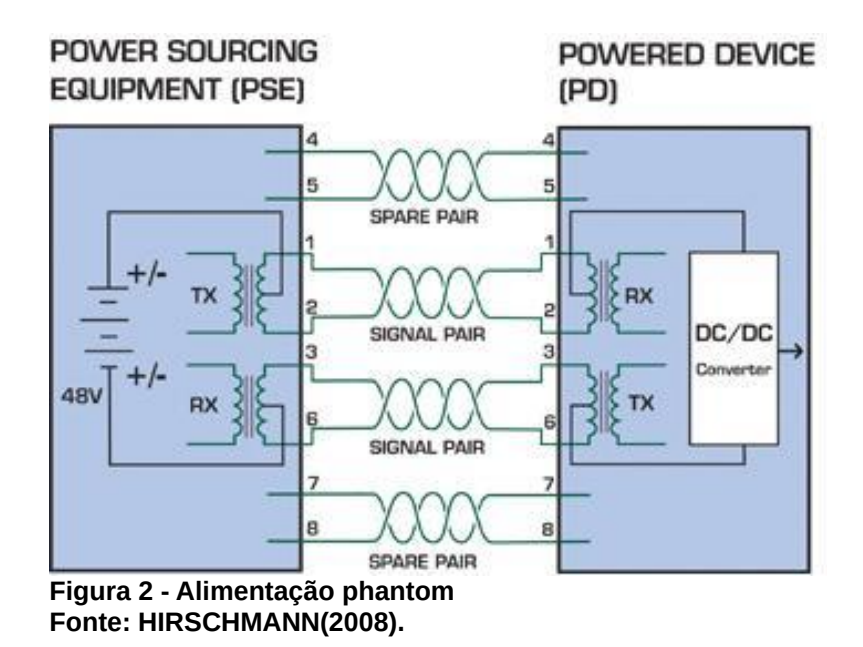

A norma IEEE 802.3af não permite que ambos os conjuntos de fios sejam utilizados, de modo que uma escolha deve ser feita. Diferentes fornecedores de equipamentos PSE podem utilizar ou um ou outro método de fornecimento de energia, dependendo da implementação PoE. Assim, o PSE aplica energia tanto para os pares ociosos, quanto para os pares transmitindo dados. O PD deve ser capaz de aceitar energia de ambas as opções.

A tensão fornecida é, nominalmente, 48v, e um máximo de 12.95w de potência está disponível no dispositivo alimentado. Um conversor isolado DC-DC transforma os 48v em uma tensão mais baixa, adequada para os componentes eletrônicos do dispositivo alimentado (HIRSCHMANN, 2008).

#### 2.1.5 PoE passivo

PoE passivo, assim como o 802.af, é um mecanismo para o fornecimento de energia sobre o mesmo cabeamento usado para transportar o tráfego de rede. Porém, é adequado para produtos que basicamente não suportam a funcionalidade PoE. PoE passivo é composto por duas peças, um injetor e um divisor, conforme demonstrado na imagem abaixo (GUIA DO HARDWARE, 2007).

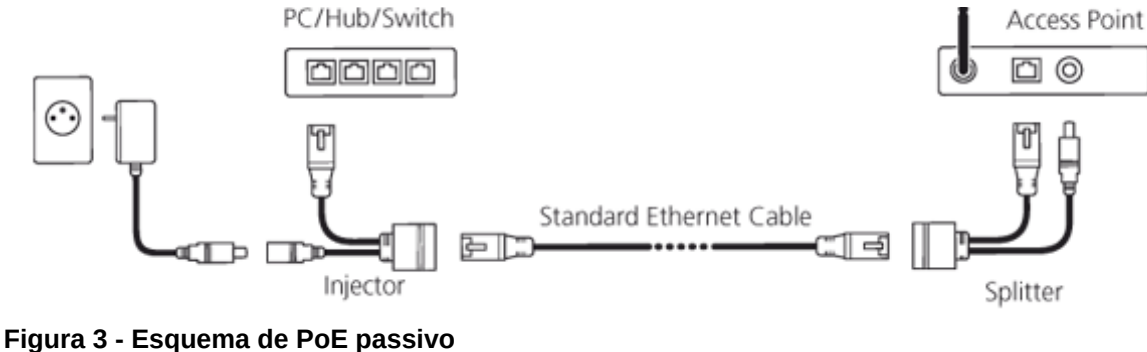

**Fonte: RFELEMENTS(2015).**

Dessa forma é possível utilizar a fonte de alimentação fornecida pelo próprio produto. O alcance do PoE passivo é normalmente de 30 a 40 metros, mas caso a distância for maior e a perda de tensão ao longo dos fios seja muito elevada, é possível utilizar uma outra fonte de alimentação mais potente, a fim de eliminar esta perda.

## 2.2 PADRÃO DE COMPACTAÇÃO DE VÍDEO H.264

A compressão de vídeo reduz a quantidade de dados utilizados para representar o conteúdo de vídeo digital, tornando arquivos de vídeo menores e com a perda de qualidade pouco perceptível. Vídeo não comprimido pode exceder a capacidade de largura de banda de uma rede e muitas vezes ainda requer uma grande quantidade de espaço em disco para armazenamento. Apenas aplicando um padrão de compressão como o H.264, é possível reduzir drasticamente a quantidade de largura de banda de vídeo utilizada através da rede.

Técnicas de compressão de vídeo reduzem os tamanhos de arquivos grandes e altas taxas de bits de vídeos digitais, permitindo a transmissão e o armazenamento de forma eficiente. Estas tecnologias reduzem a quantidade de dados utilizados para representar o conteúdo de vídeo, tornando os arquivos menores e com pouca perda de qualidade. Arquivos comprimidos são mais fáceis de armazenar e transmitir pela rede.

A maioria das técnicas de compressão registram a diferença dentro de um quadro ou entre quadros, a fim de reduzir a quantidade de dados utilizados. Para diferenças dentro de um único quadro, estas técnicas tiram vantagem do fato de que o olho humano é incapaz de distinguir pequenas diferenças na cor. Estas áreas são "retiradas" sem mudanças perceptíveis para o espectador. Para diferenças entre quadros, apenas as mudanças de um quadro para o próximo são codificadas. Ao ignorar pixels redundantes, a parte modificada da sequência de vídeo é comprimida, reduzindo assim o tamanho do arquivo (VERINT, 2010).

2.2.1 O que é um *codec* de vídeo?

Um *codec* de vídeo é um módulo de software que permite a compressão ou descompressão de vídeo digital. *Codecs* codificam um fluxo ou sinal para transmissão, armazenamento ou encriptação, e decodificam para visualização ou edição.

Existem muitos *codecs* diferentes disponíveis. Muitos fornecedores oferecem *codecs* proprietários com uma variedade de reivindicações de desempenho e lógica. Embora isso possa ser útil em alguns casos, aplicações de vídeo baseadas em rede são geralmente construídas utilizando *codecs* padrões da indústria. Redução de custo, capacidade de expansão futura e compatibilidade com outros sistemas são as principais vantagens que *codecs* padrões da indústria fornecem em relação a *codecs* proprietários (VERINT, 2010).

Os seguintes padrões de compressão são os mais conhecidos hoje em dia: JPEG, JPEG-2000, MPEG-1, MPEG-2, MPEG-4, H.261, H.263 e H.264/MPEG-4 AVC. Cada um deles é adequado para aplicações específicas.

2.2.2 O padrão H.264

H.264 é um padrão de compressão de vídeo aberto e licenciado, baseado no MPEG-4 Part 10 ou AVC (*Advanced Video Coding*). É compatível com as técnicas de compactação de vídeo mais eficientes da atualidade (AXIS, 2008).

> Sem comprometer a qualidade de imagem, um codificador H.264 pode reduzir o tamanho de um arquivo de vídeo digital em mais de 80% em comparação com o formato Motion JPEG e em até 50% mais do que o tradicional padrão MPEG-4 parte 2. (AXIS, 2008, pg.03)

O H.264 é o resultado de um projeto conjunto com especialistas oriundos do VCEG (*Video Coding Experts Group*) da ITU (*International Telecommunications Union)* e o ISO/IEC MPEG (*Moving Picture Experts Group*). O H.264 é o nome usado pela ITU-T, setor que coordena os padrões de telecomunicações em nome da ITU, enquanto ISO/IEC o denominou MPEG-4 parte 10/ AVC, pois ele é apresentado como uma nova parte em sua plataforma MPEG-4. A plataforma MPEG-4 inclui, por exemplo, o MPEG-4 parte 2, que é um padrão que tem sido utilizado pelas câmeras de rede e codificadores de vídeo baseados em IP (AXIS, 2008).

A intenção deste projeto era criar um padrão que fosse capaz de fornecer boa qualidade de vídeo com uma taxa de bits muito baixa, em relação aos já existentes, porém sem aumentar a complexidade do mesmo. Outro objetivo era que esse padrão fosse compatível com todas as necessidades, ou seja, com vídeos de baixas e altas taxas de bits ou baixas e altas resoluções (HERMANS, 2012).

2.2.3 Principais características do H.264

Segundo Axis (2008), o H.264, desenvolvido para solucionar várias deficiências nos padrões anteriores, atende suas metas de suporte a:

- Aumento considerável da eficiência de codificação fornecendo uma redução média de taxa de bits de 50%;
- Robustez de erro, oferecendo um conjunto de novas ferramentas utilizadas na prevenção, detecção e correção de erros;
- Vídeo codificado com qualidade consistentemente superior, com recursos de baixa latência e melhor qualidade para maior latência;
- Especificação clara de sintaxe, a fim de simplificar as implementações;

▪ Decodificação de correspondência que define como os cálculos numéricos são feitos por um codificador e decodificador, a fim de evitar erros decorrentes de acúmulos.

O H.264 ainda integra com as normas MPEG já existentes, tirando proveito das mesmas e apresentando melhorias para atingir uma codificação de maior desempenho (AXIS, 2008).

2.2.4 Perfis e níveis do H.264

Como o H.264 não é um padrão de codificação que é usado em todos os casos, mas sim um conjunto de ferramentas, os perfis definem quais ferramentas serão utilizadas.

*2.2.4.1 Perfis*

Segundo Osterman (2004), a princípio foram definidos apenas três perfis. O perfil de base (*Baseline profile*), o perfil principal (*Main profile*) e o perfil extendido (*Extended profile*). Mais tarde o padrão foi estendido com vários outros perfis, tais como:

- Baseline profile: Este perfil destina-se às aplicações de baixo atraso, tais como videoconferência ou plataformas com baixo poder de processamento. Por este motivo precisa de uma complexidade baixa, o que também significa que oferece a menor eficiência na codificação;
- *Main profile*: Este foi o perfil para oferecer a melhor qualidade possível numa alta complexidade. O objetivo era utiliza-lo para transmissão de televisão digital e *HDTV;*
- **Extended profile: Este perfil estende o perfil de base com várias técnicas de** erro de resiliência. É destinado a *streaming* de vídeo. Oferece uma maior compressão com o custo de uma maior complexidade;
- *High profile(s)*: Este perfil oferece uma compressão mais alta em relação aos outros, enquanto aumenta levemente a complexidade. É usado para armazenar vídeos HD em discos *Blu-ray* e também para transmissões *HDTV*. Mais tarde vários outros *High profiles* foram introduzidos;
- *Scalable profile*: Este perfil permite que vários fluxos de vídeo de qualidade sejam multiplexados em um. Pode ser usado, por exemplo, para *streaming* de ambos computadores *desktop* e dispositivos móveis ao mesmo tempo.

#### *2.2.4.2 Níveis*

Um nível especifica o tamanho do vídeo que um *decoder* deve ser capaz de lidar. Especifica uma taxa de *bits* máxima para o vídeo e um número máximo de macroblocos por segundo. Com base no número de macroblocos por segundo, os outros parâmetros podem ser derivados. Não há limite real para o tamanho do quadro ou taxa de quadros. Uma vez que um determinado tamanho de quadro for escolhido, no entanto, a taxa de quadros pode ser derivada do número máximo de macroblocos por segundo. Os níveis também especificam o número máximo de quadros armazenados, com base no total de memória necessária para armazenar estes quadros (OSTERMAN et al., 2004, p. 20).

### 2.2.5 Eficiência do H.264

O H.264 eleva a tecnologia de compactação de vídeo a um novo patamar com um novo e avançado esquema de previsão intra para codificação de quadros I. Segundo Axis (2008), esse esquema pode reduzir significativamente o tamanho de bits de um quadro I e manter uma alta qualidade ao permitir a previsão sucessiva de blocos menores de pixels em cada macrobloco de um quadro.

Ainda segundo Axis (2008), a compensação de movimento com base em blocos também foi aprimorada no H.264. O alto grau de flexibilidade em compensação de movimento com base em bloco do H.264 é válido em cenas de vigilância com muitos elementos, em que a qualidade pode ser mantida para aplicações exigentes.

#### 2.3 RTSP

O protocolo de fluxo contínuo em tempo real (RTSP), definido na RFC 2326, é um protocolo de nível de aplicação projetado para trabalhar com protocolos de níveis inferiores como RTP e RSVP para fornecer um serviço completo na Internet. Ele fornece funcionalidades de controle remoto para áudio e vídeo, como pausa/reinício, avanço rápido, retrocesso e reposicionamento da reprodução (KUROSE; ROSS, 2010).

#### 2.3.1 Desenvolvimento

O RTSP foi desenvolvido conjuntamente pela *RealNetworks*, *Netscape Communications* e *Columbia University*. O primeiro esboço do protocolo RTSP foi submetido à IETF em 09 de outubro de 1996 para ser considerado como um padrão de internet. Desde então, passou por muitas mudanças significativas e foi aprovado pela IETF como um padrão proposto em abril de 1998 (RFC2326, 1998).

#### 2.3.2 Operações e métodos do RTSP

RTSP estabelece e controla os *streams* de áudio e vídeo contínuo entre servidores de mídia e os clientes. Os servidores de mídia fornecem serviços de reprodução ou gravação para os *streams*, enquanto os clientes solicitam dados de mídia contínua. RTSP é o "controle remoto de rede" entre o servidor e o cliente (KUROSE; ROSS, 2010).

Na Figura 4 é ilustrado um exemplo simples da comunicação entre cliente e servidor utilizando RTSP.

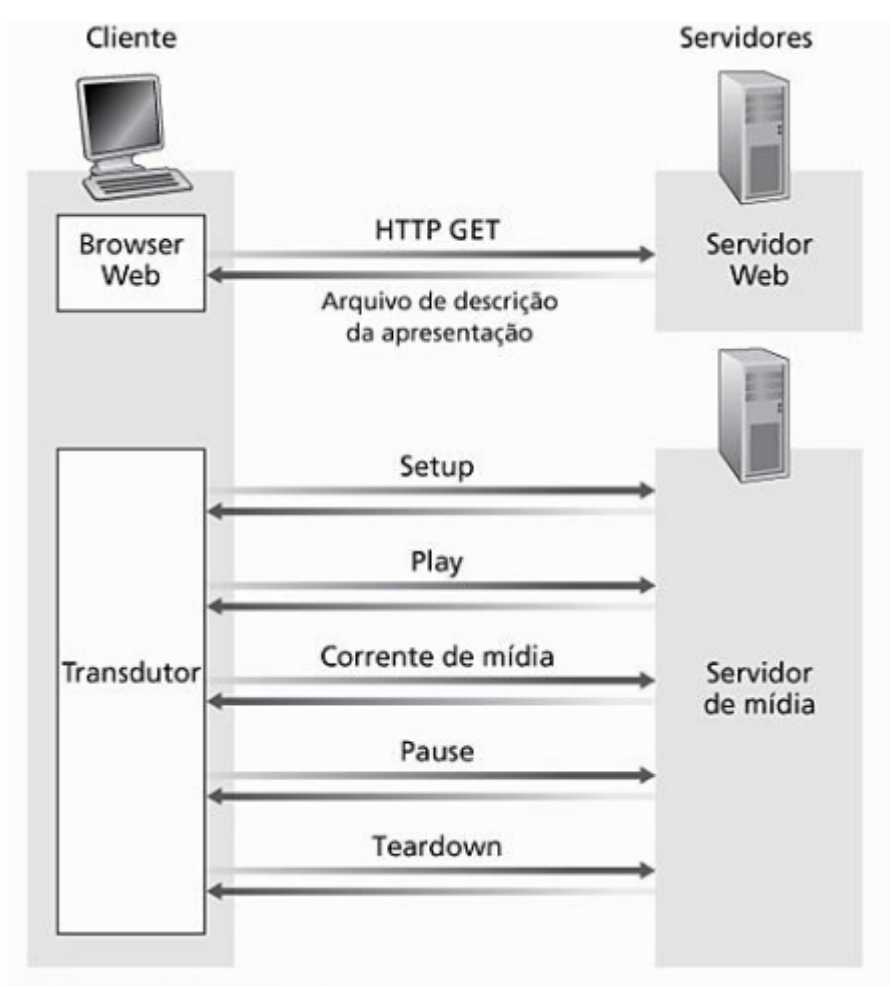

**Figura 4 - Interação entre cliente e servidor usando RTSP Fonte: KUROSE e ROSS(2010).**

O RTSP tem como objetivo fornecer os mesmos serviços em *streams* de áudio e vídeo, assim como o HTTP faz para textos e imagens. Em RTSP, cada fluxo de apresentação e mídia é identificado por uma URL(rtsp://). A apresentação completa e as propriedades da mídia são definidas em um arquivo de descrição de apresentação, o qual pode incluir a codificação, linguagem, URLs, endereço de destino, porta e outros parâmetros. Este arquivo pode ser obtido pelo cliente usando HTTP, e-mail ou outros meios (KUROSE; ROSS, 2010).

> O RTSP é um protocolo 'fora da banda'. Em particular, as mensagens RTSP são enviadas fora da banda, ao passo que a corrente de mídia, cuja estrutura de pacote não é definida pelo RTSP, é considerada 'dentro da banda'. (KUROSE; ROSS, 2010, pg.439)

Existem similaridades entre o HTTP e o RTSP. Porém, os mesmos ainda se diferem e vários aspectos. Em primeiro lugar, enquanto o HTTP é um protocolo sem estado, um servidor RTSP precisa manter "estados de sessões" a fim de correlacionar pedidos RTSP com um stream. Em segundo, HTTP é basicamente um protocolo assimétrico, onde o cliente emite pedidos e o servidor responde, mas no RTSP tanto o servidor de mídia quanto o cliente podem emitir pedidos (KUROSE; ROSS, 2010).

Conforme a RFC2326 (1998), os serviços e operações são suportados através dos seguintes métodos:

- *Options:* O cliente ou o servidor informa à outra parte as opções que ele pode aceitar;
- *Describe:* O cliente recupera a descrição de uma apresentação ou objeto de mídia identificado pela *URL* solicitada pelo servidor;
- *Setup*: O cliente solicita ao servidor a alocação de recursos para um *stream* e iniciar uma sessão RTSP;
- *Play*: O cliente solicita ao servidor para que inicie o envio de dados através do stream alocado no *setup*;
- *Pause*: O cliente interrompe temporariamente o *stream*, porém sem perder a alocação dos recursos;
- *Record*: O cliente inicia a gravação de uma variedade de dados de mídia de acordo com a descrição da apresentação;
- *Announce*: Quando enviado do cliente para o servidor, posta a descrição da apresentação ou objeto de mídia identificado pela *URL* solicitada. Quando enviado do servidor para o cliente, atualiza a descrição da sessão em tempo real;
- *Teardown*: O cliente solicita ao servidor para encerrar determinado *stream* e liberar os recursos associados a ele;
- *Get\_parameter*: Recupera o valor de um parâmetro de uma apresentação ou *stream* especificado na *URI*;
- *Set\_parameter*: Define o valor de um parâmetro para uma apresentação ou *stream* especificado pela *URI*;
- *Redirect*: O servidor informa ao cliente que o mesmo deverá se conectar a outro servidor. A localização obrigatória do cabeçalho indica a qual *URL* o cliente deve se conectar.

Alguns destes métodos podem ser enviados tanto do servidor para o cliente, quanto vice-versa. Mas outros só podem ser enviados em uma única direção.

Nem todos os métodos são necessários. Por exemplo, um servidor de mídia com transmissões ao vivo pode não suportar o método *Pause*.

#### **3 MATERIAIS E MÉTODO**

Este capítulo tem o propósito de descrever os materiais e o método utilizado para a realização do sistema de monitoramento proposto no Capítulo 1.

#### 3.1 MATERIAIS

Para o desenvolvimento desse projeto foram utilizadas duas câmeras da marca AirLive, modelo IP-200PHD-24, que possuem PoE passivo e suporte ao padrão de compressão de vídeo H.264, ambos mencionados no Capítulo 2.

Foi utilizado um micro-computador que suporta vários sistemas Linux e Android, conhecido como Cubieboard 2. Este possui um processador ARM Cortex A7 Dual-core, GPU ARM Mali400MP2 e 1GB de memória ram DDR3. O armazenamento pode ser feito pela memória interna NAND de 4GB, cartão SD, ou ainda um HD conectado à porta SATA. A Cubieboard ainda conta com uma saída de vídeo HDMI, uma porta Ethernet 10/100 e duas portas USB 2.0. Tudo isso é alimentado por uma fonte 5v de 2A.

Além das câmeras e da Cubieboard, também foram utilizados um HD 2.5 Samsung Momentus, de 5400rpm e 1TB de capacidade, e um roteador *wireless* da marca TP-Link, modelo TL-WR941ND.

O sistema operacional utilizado foi o Linux Lubuntu Server 14.04 LTS, versão modificada para a arquitetura ARM.

O software escolhido para fazer o gerenciamento das câmeras foi o Zoneminder, versão 1.26-5 (Última versão disponível para dispositivos ARM).

3.2 MÉTODO

3.2.1 Instalação do Lubuntu na Cubieboard

Inicialmente foi feita a instalação do sistema operacional Lubuntu Server 13.08 (versão para dispositivos ARM), que encontra-se para download em **http://docs.cubieboard.org/tutorials/a20-cubieboard\_lubuntu\_server\_releases**. A cópia da imagem do sistema para a memória NAND da Cubieboard e posterior instalação foram feitas utilizando o software LiveSuit, conectando a placa até um computador através de um cabo usb, o qual é fornecido junto com a mesma.

Após finalizado o processo acima descrito o sistema operacional foi transferido da memória NAND para o HD utilizando os passos descritos no anexo A.

3.2.2 Atualização do Lubuntu Server

A versão 1.26.5 do software Zoneminder, que é a última versão disponível para sistemas ARM, está disponível apenas nos repositórios da versão 14.04 LTS do sistema Lubuntu Server. Visto que o sistema baixado e instalado no passo anterior está na versão 13.08, foi necessário fazer a atualização para a versão 14.01, e posteriormente para a versão 14.04 LTS.

Como a versão raring está desatualizada, seus pacotes foram movidos para o repositório old-releases. Portanto, o arquivo sources.list, encontrado no diretório /etc/apt, teve seu conteúdo modificado para as seguintes linhas:

# **deb http://old-releases.ubuntu.com/ubuntu/ raring main universe deb-src http://old-releases.ubuntu.com/ubuntu/ raring main universe**

Antes de executar a atualização, o repositório local foi limpo e atualizado com os comandos a seguir:

**apt-get clean apt-get autoclean apt-get update**

Para que fosse possível fazer a atualização foi necessário instalar o pacote python-apt, com o seguinte comando:

#### **apt-get install python-apt**

Depois de instalado, o Lubuntu Server foi atualizado da versão 13.08 para a versão 14.01 com o seguinte comando:

#### **do-release-upgrade**

Após a finalização do processo de atualização da versão 14.01 o arquivo sources.list foi alterado novamente para o seguinte conteúdo, de modo que fosse possível a atualização para a versão 14.04 LTS:

## **deb http://ports.ubuntu.com/ubuntu-ports/ trusty main universe deb-src http://ports.ubuntu.com/ubuntu-ports/ trusty main universe**

Novamente o repositório foi limpo e atualizado, e depois executado o comando de atualização. No final do processo a Cubieboard estava rodando a versão 14.04 LTS do Lubuntu Server.

3.2.3 Definição do IP fixo e instalação do SSH

Para que fosse possível acessar remotamente tanto o software das câmeras, quanto a própria Cubieboard para uma eventual manutenção, o IP da mesma foi definido como fixo. Para isso, o arquivo interfaces, localizado em /etc/network/, teve seu conteúdo alterado para:

**iface eth0 inet static address 192.168.1.100 netmask 255.255.255.0 gateway 192.168.1.1**

Para que a alteração do novo IP fixo da Cubieboard tivesse efeito, o serviço de rede foi reiniciado com o seguinte comando:

### **/etc/init.d/networking restart**

Após o serviço ter sido reiniciado, o ssh foi instalado a partir do comando abaixo:

#### **apt-get install openssh-server**

3.2.4 Configuração do fuso horário da Cubieboard

De modo que o software Zoneminder faça a gravação das imagens exibindo o horário correto, foi necessário alterar a configuração do fuso horário do Lubuntu Server. Para isso foi utilizado o comando abaixo:

#### **dpkg-reconfigure tzdata**

Na primeira tela da configuração foi selecionada a área geográfica, que no caso deste trabalho é a opção América, conforme demonstra a Figura 5.

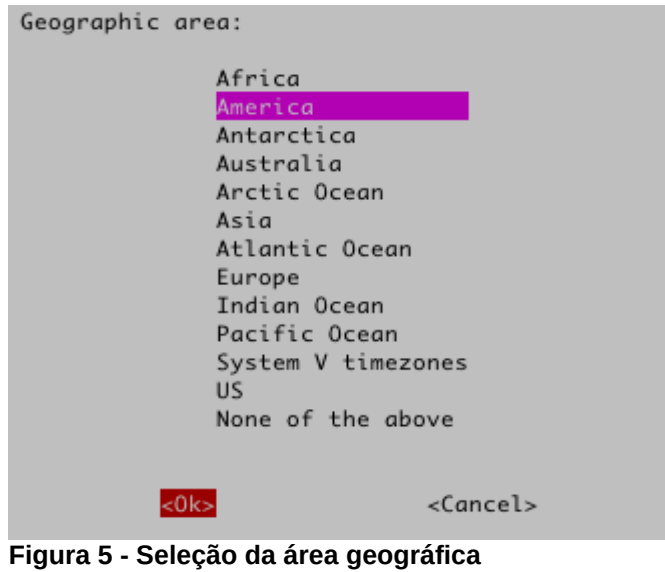

**Fonte: Autoria própria**

Na tela seguinte foi selecionada a cidade correspondente ao fuso horário local, onde neste caso foi São Paulo, conforme a Figura 6.

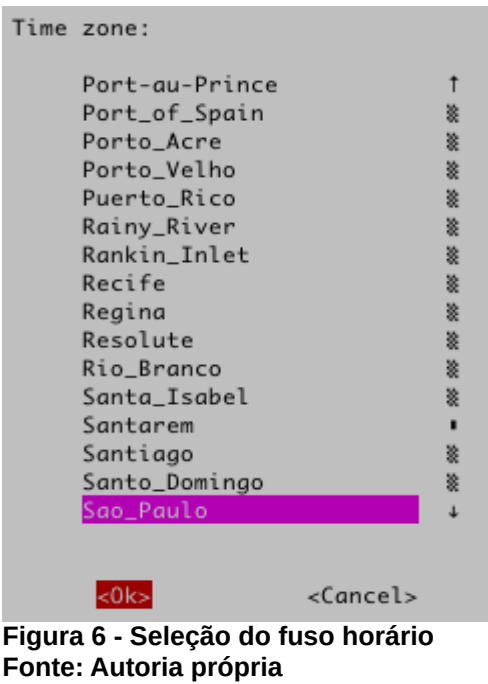

Após estes passos o fuso horário ficou configurado corretamente e a Cubieboard pronta para a instalação do software gerenciador das câmeras de segurança.

3.2.5 Instalação do Zoneminder

Conforme mencionado no início deste capítulo, o Zoneminder versão 1.26.5 está disponível nos repositórios da versão 14.04 LTS do Lubuntu Server. Como a atualização para esta versão já havia sido feita nos passos anteriores, foi possível instalar o software automaticamente, bem como todas as dependências necessárias, incluindo o banco de dados MySQL, através do seguinte comando:

**apt-get install zoneminder**

Para que o Zoneminder funcione corretamente é necessário que o MySQL já esteja rodando quando o mesmo iniciar. Portanto, foi necessário alterar o arquivo de inicialização do Zoneminder, adicionando um delay para permitir que o MySQL inicie antes. Neste arquivo foi adicionado o comando "sleep 15" abaixo da linha "start ()", conforme demonstrado no trecho do código da Figura 7.

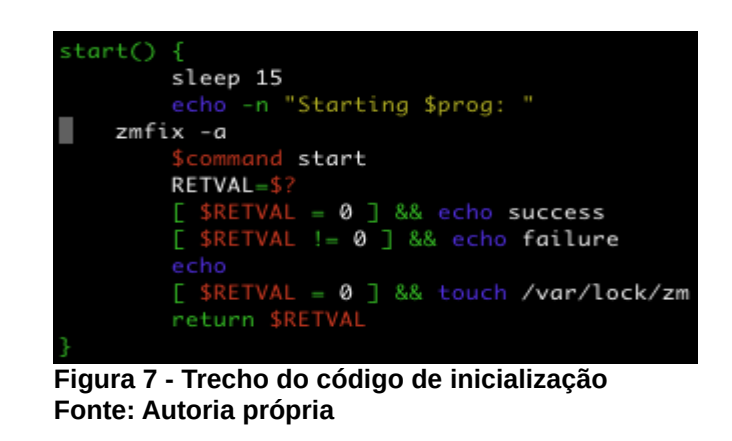

Também foi necessário criar dois links simbólicos a fim do Apache reconhecer o caminho do Zoneminder. Estes links foram criados com os seguintes comandos:

# **ln -s /etc/zm/apache.conf /etc/apache2/conf-available/zoneminder.conf ln -s /etc/apache2/conf-available/zoneminder.conf /etc/apache2/confenabled/zoneminder.conf**

É preciso certificar-se de que o apache não esteja desabilitando o CGI. Isso foi feito executando o comando abaixo:

## **a2enmod cgi**

Foi criado um usuário com permissões para o Zoneminder a partir do seguinte comando:

## **adduser www-data video**

Depois disso o serviço do Apache foi reiniciado com o comando abaixo:

#### **/etc/init.d/apache2 force-reload**

Neste momento já foi possível acessar a interface do Zoneminder através do endereço **<http://192.168.1.100/zm/>**, conforme ilustra a Figura 8.

| $\bullet$ $\bullet$ $\bullet$ | 2M<br>ZM - Console | $\mathbb{M}$<br>÷                                                                         |                                        |         |                          |             |          |              |                         |               |   |
|-------------------------------|--------------------|-------------------------------------------------------------------------------------------|----------------------------------------|---------|--------------------------|-------------|----------|--------------|-------------------------|---------------|---|
|                               |                    | 192.168.1.100/zm/index.php?view=console&action=delete&markMids[]= $\nabla$ $\mathbb{C}^4$ |                                        |         |                          | Q Pesquisar |          | ☆ 自          | + 俞 彩 -                 |               | ≡ |
| Mon 14th Sep, 9:28pm          |                    |                                                                                           | ZoneMinder Console - Rodando - v1.26.5 |         |                          |             |          |              | Carga: 1.92 / Disco: 1% |               |   |
| 0 Monitors                    |                    |                                                                                           | Configurado para Baixa Larg/Banda      |         |                          |             |          |              |                         | Opções / Log  |   |
| <b>Nome</b>                   | <b>Função</b>      | Origem                                                                                    | Eventos Hora Dia                       |         |                          | Semana Mês  | Archived | <b>Zonas</b> | Order                   | <b>Marcar</b> |   |
| Atualizar                     | Adicionar Monitor  | Filters                                                                                   | 0                                      | $\circ$ | $\overline{\phantom{0}}$ | $0 \quad 0$ | $\circ$  | 0            | Editar                  | Deletar       |   |

**Figura 8 - Acesso à interface do Zoneminder Fonte: Autoria própria**

#### 3.2.6 Configuração das câmeras no Zoneminder

Antes de adicionar as câmeras no Zoneminder, as mesmas tiveram seus IPs alterados através de suas interfaces. Para manter um padrão de numeração, as câmeras receberam os IPs subsequentes à Cubieboard, ou seja, 192.168.1.101 e 192.168.1.102. Após estarem com IP fixo foi possível iniciar a configuração.

A interface do Zoneminder possui um botão chamado "Adicionar monitor", onde "monitor" se refere a uma câmera. Ao clicar neste botão é aberta uma nova janela, representada na Figura 9, para que sejam configuradas as informações referentes a este monitor que está sendo adicionado.

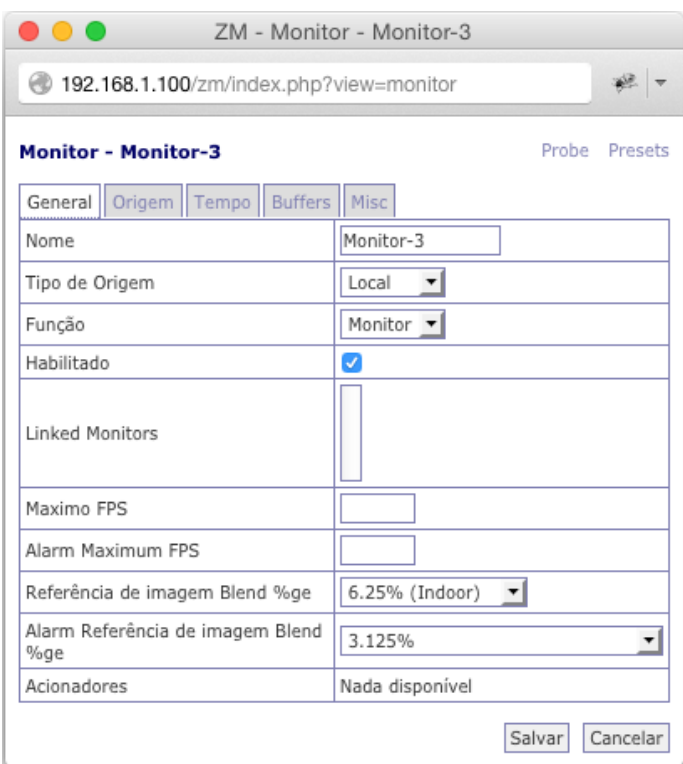

**Figura 9 - Janela de configuração do monitor (geral) Fonte: Autoria própria**

As configurações alteradas dessa tela foram as seguintes:

- Nome: Camera-1;
- Tipo de Origem: Ffmpeg;
- Função: Modect;

O restante das configurações é marcado por padrão e não necessita alteração. Os campos deixados em branco não são obrigatórios para o funcionamento das câmeras.

Na aba seguinte, "Origem", existem mais informações a serem preenchidas, conforme ilustra a Figura 10.

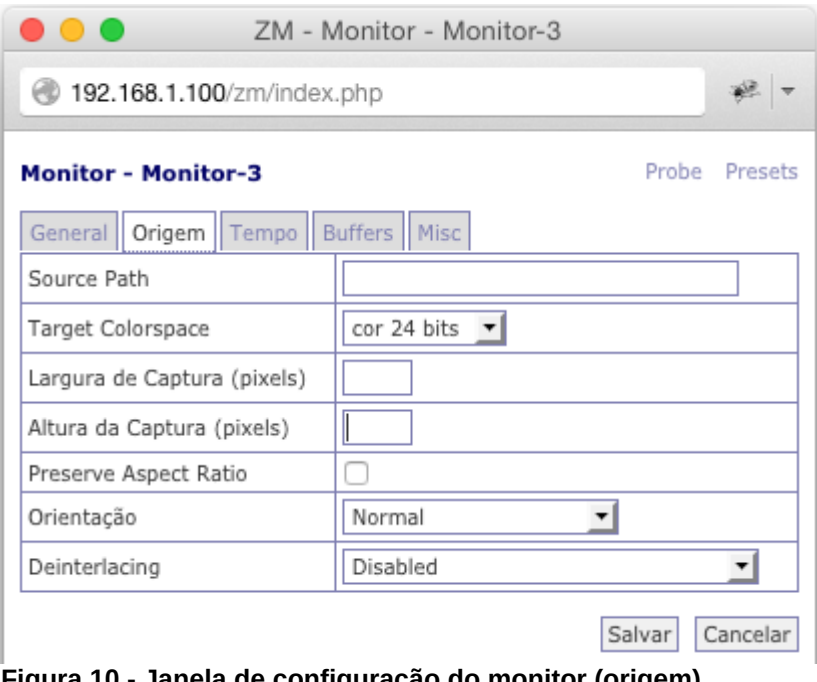

**Figura 10 - Janela de configuração do monitor (origem) Fonte: Autoria própria**

Nesta aba as configurações alteradas foram as seguintes:

- *S o u r c e P a t*h: rtsp://user:password@192.168.1.101/media.amp? videocodec=h264&resolution=640x480;
- Largura de Captura (pixels): 640;
- Altura de Captura (pixels): 480;

As abas seguintes não foram alteradas e também não são obrigatórias para o funcionamento das câmeras. Este processo se repetiu para a segunda câmera, diferenciando apenas no nome e IP informados.

Neste momento já foi possível verificar que as duas câmeras foram adicionadas com sucesso à interface do Zoneminder, conforme demonstra a Figura 11.

| $\bullet$ $\circ$ $\circ$ | 26 | ZM - Console               | $\mathbb{X}$ | ÷                                                            |                                   |          |                |                                              |                |                  |   |                         |              |               |
|---------------------------|----|----------------------------|--------------|--------------------------------------------------------------|-----------------------------------|----------|----------------|----------------------------------------------|----------------|------------------|---|-------------------------|--------------|---------------|
|                           |    | 192.168.1.100/zm/index.php |              |                                                              | ≂ c                               |          |                | Q Pesquisar                                  |                | ☆                | 自 |                         | 18. -        |               |
| Mon 14th Sep, 10:48pm     |    |                            |              | ZoneMinder Console - Rodando - v1.26.5                       |                                   |          |                |                                              |                |                  |   | Carga: 2.61 / Disco: 1% |              |               |
| 2 Monitors                |    |                            |              |                                                              | Configurado para Baixa Larg/Banda |          |                |                                              |                | Cycle / Montagem |   |                         | Opções / Log |               |
| <b>Nome</b>               |    | Funcão Origem              |              |                                                              |                                   |          |                | Eventos Hora Dia, Semana Mês, Archived Zonas |                |                  |   | Order                   |              | <b>Marcar</b> |
| Camera-1                  |    |                            |              | Modect media.amp?videocodec=h264&resolution=640x480          | 0                                 | $\Omega$ | $\Omega$       | $0 \quad 0$                                  |                | 0                |   | AV                      |              |               |
|                           |    |                            |              | Camera-2 Modect media.amp?videocodec=h264&resolution=640x480 | 0                                 | $\Omega$ | $\overline{0}$ | $0 \quad 0$                                  |                | 0                |   | AV                      |              |               |
| Atualizar                 |    | <b>Adicionar Monitor</b>   | Filters      |                                                              | 0                                 | $\Omega$ | $\circ$        | $\Omega$                                     | $\overline{0}$ | 0                |   | Editar                  | Deletar      |               |

**Figura 11 - Câmeras adicionadas à interface do Zoneminder Fonte: Autoria própria**

3.2.7 Configuração do acesso externo ao Zoneminder

Para que fosse possível acessar as câmeras de fora da rede local foi utilizado o serviço de DNS dinâmico da No-IP.

Inicialmente foi feito o cadastro no site **https://www.noip.com** e registrado um host com o nome do estabelecimento comercial. Em seguida foi instalado na Cubieboard o software cliente da No-IP seguindo os passos contidos em **https://www.howtoforge.com/how-to-install-no-ip2-on-ubuntu-12.04-lts-inorder-to-host-servers-on-a-dynamic-ip-address**.

A fim de que o software cliente se comunique com o servidor da No-IP para atualizar o DNS dinamicamente foi necessária a liberação da porta 8245, porta padrão do software cliente No-IP, no endereço de IP da Cubieboard. Também foi feita a liberação da porta 80 no mesmo endereço, a qual se refere ao servidor Apache do software Zoneminder.

#### **4 RESULTADOS**

Este capítulo tem por objetivo descrever os resultados obtidos após a implantação da infraestrutura de monitoramento de imagens. Será exibido o resultado obtido após a instalação física das câmeras, bem como a interface de utilização do software e o acesso externo ao mesmo.

## 4.1 INSTALAÇÃO FÍSICA DAS CÂMERAS NO ESTABELECIMENTO

As câmeras foram instaladas acima do caixa, ponto o qual tem uma grande visibilidade de ambas as portas do estabelecimento, como mostra a Figura 12. Também fica localizado ao lado do espaço onde os fios foram passados ao andar superior, onde fica acomodada a Cubieboard.

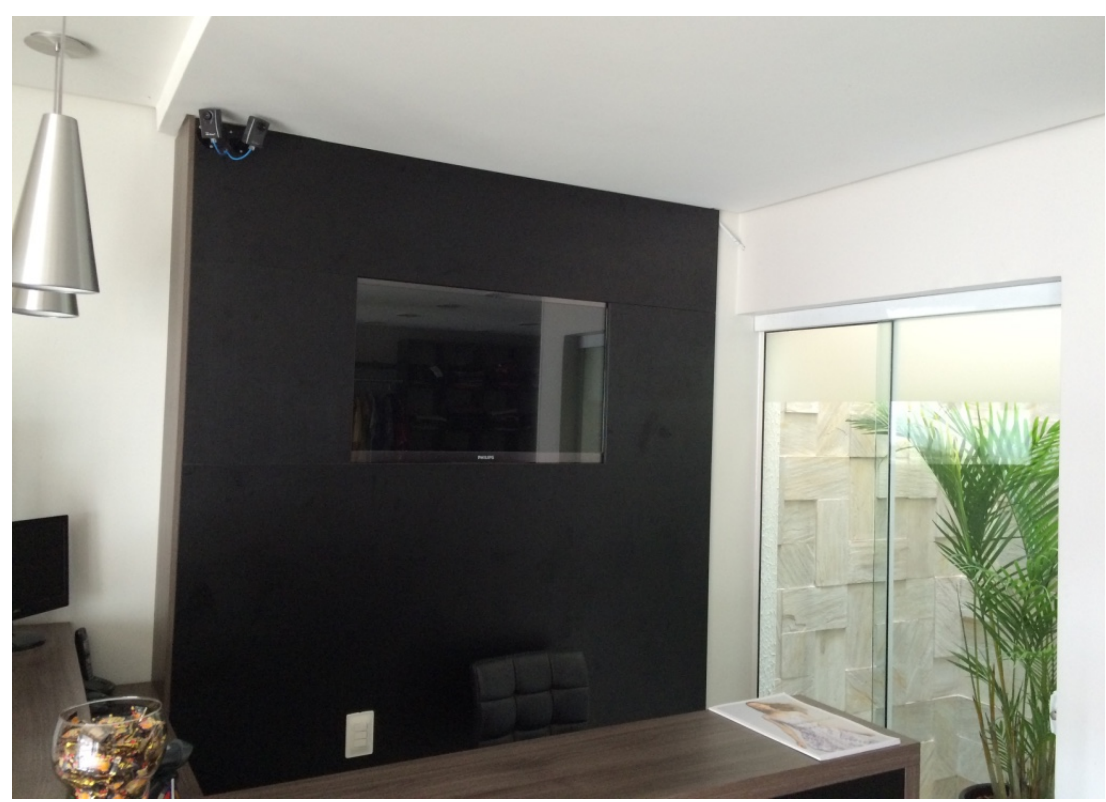

**Figura 12 - Local da instalação das câmeras Fonte: Autoria própria**

Na Figura 13 é possível identificar que ambas as câmeras estão utilizando a alimentação via PoE, conforme necessidade descrita no Capítulo 1.

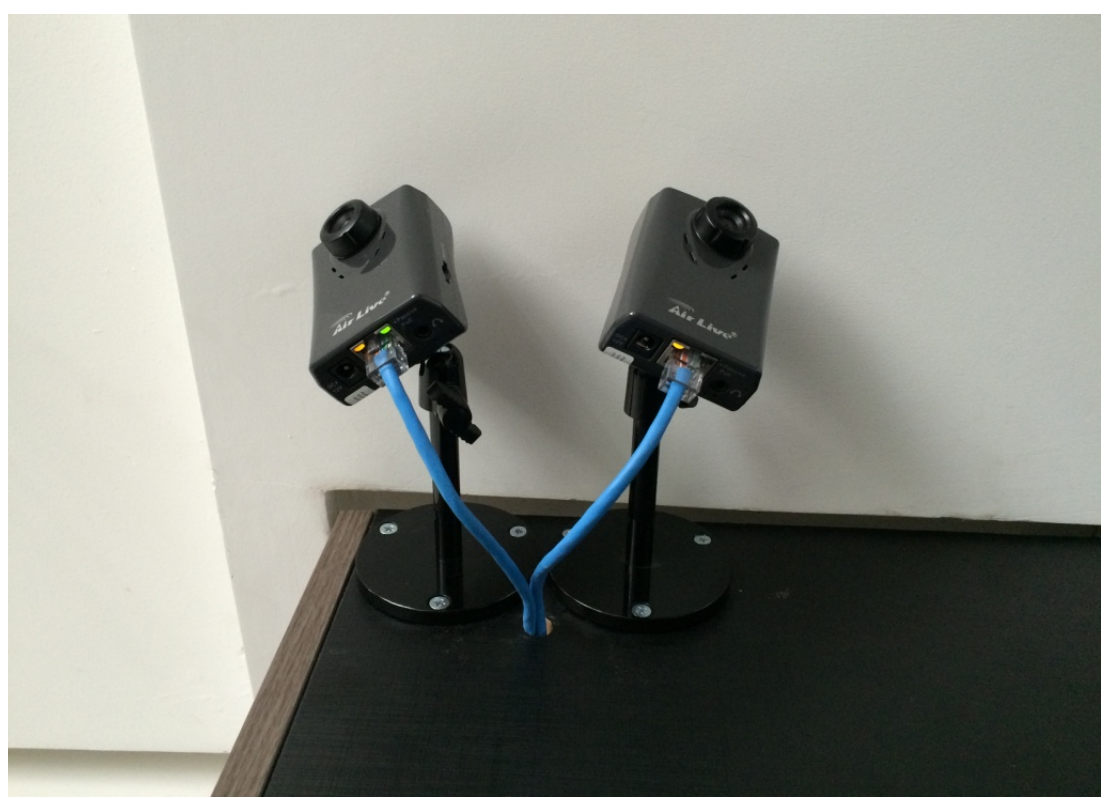

**Figura 13 - Detalhe das câmeras com alimentação PoE Fonte: Autoria própria**

A Cubieboard foi instalada no piso superior para que não fosse possível acessá-la fisicamente de dentro do estabelecimento comercial, também conforme necessidade descrita no Capítulo 1. Por motivos estruturais e financeiros ainda não foi possível acomodá-la dentro de um *rack*, portanto foi instalada provisoriamente no chão, ao lado de onde chegam os cabos das câmeras.

Na Figura 14 é possível identificar a Cubieboard em funcionamento juntamente com o HD que fará a gravação das imagens. Também é possível notar os cabos azuis das câmeras que chegam do andar inferior conectados aos injetores PoE, que por sua vez estão conectados à energia e à rede local para comunicação com o software Zoneminder.

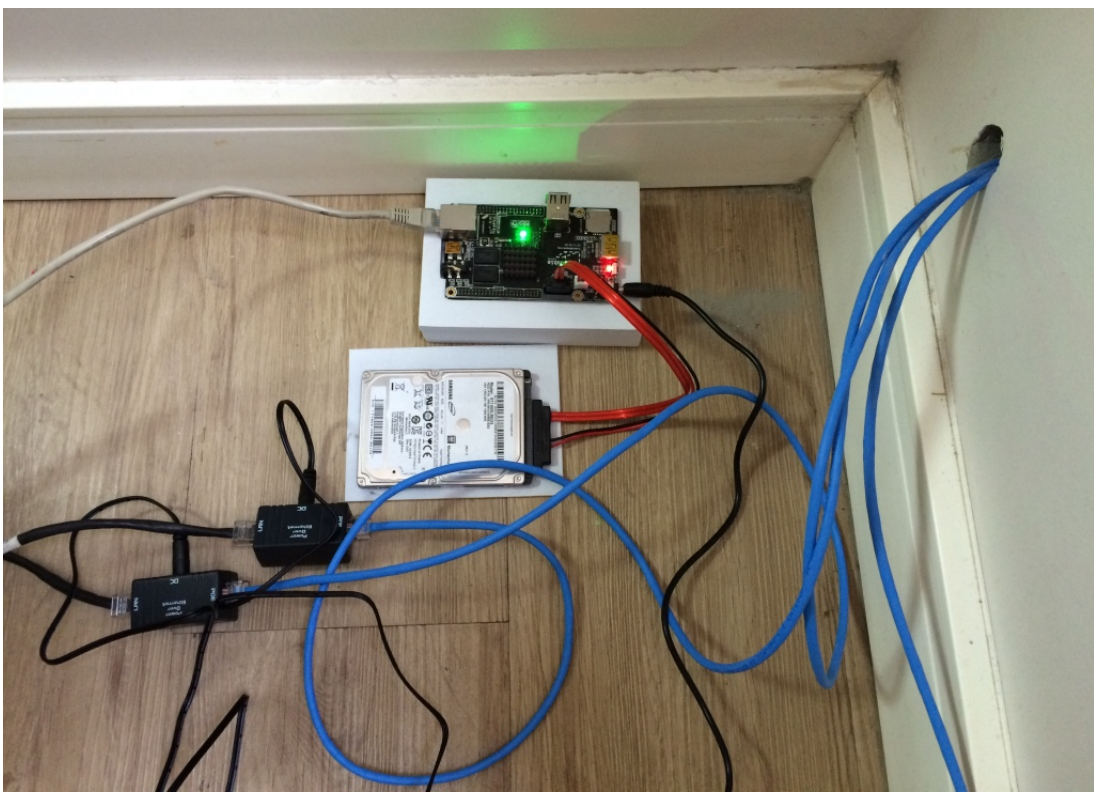

**Figura 14 - Localização da Cubieboard e injetores PoE no piso superior Fonte: Autoria própria**

O roteador *wireless*, o qual faz a ligação das câmeras com a Cubieboard, bem como a conexão dos equipamentos à internet, é apresentado na Figura 15.

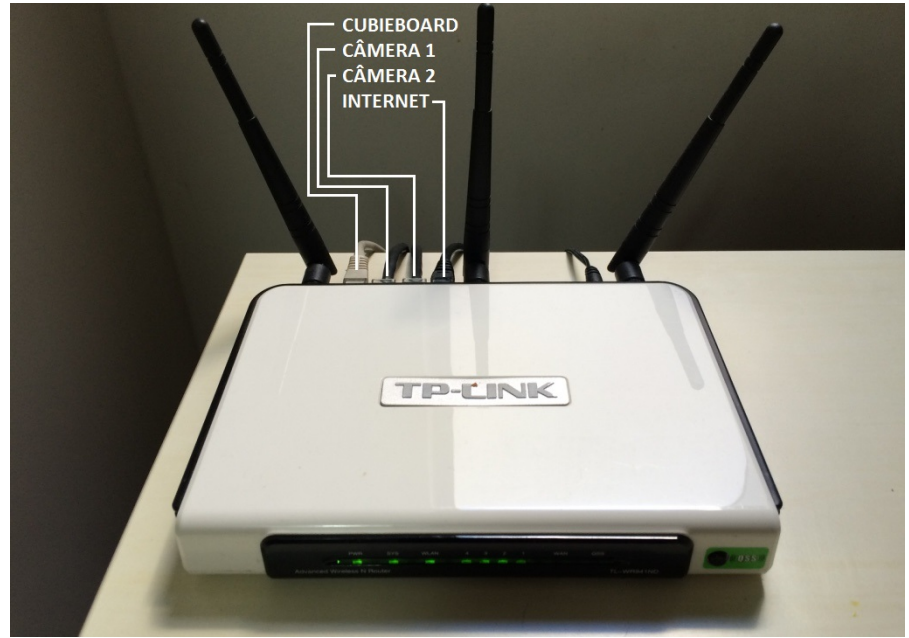

**Figura 15 - Conexão dos equipamentos ao roteador** *wireless* **Fonte: Autoria própria**

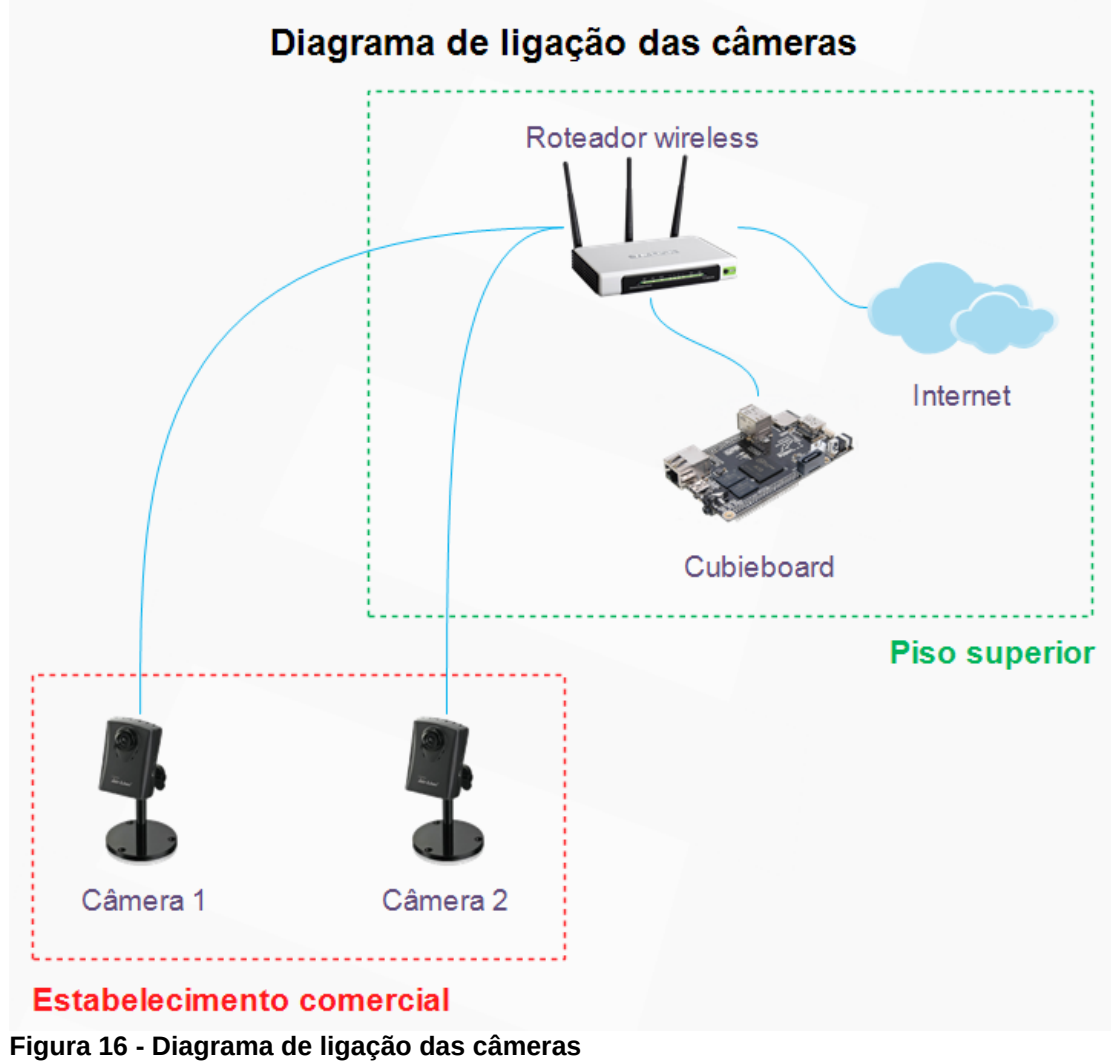

Na Figura 16 é exibido o diagrama da ligação física dos equipamentos.

**Fonte: Autoria própria**

## 4.2 VISUALIZAÇÃO DAS IMAGENS NO ZONEMINDER

A interface do Zoneminder é apresentada na Figura 17, também já demonstrada no final das configurações do Capítulo 3. Pode ser acessada por um navegador web pelo endereço **http://192.168.1.100/zm**.

| $\bullet$ $\bullet$ ( | <u>ZM</u> | $\mathbb{X}$<br>ZM - Console<br>÷                                       |                          |             |                                            |    |   |        | 第 -                      |
|-----------------------|-----------|-------------------------------------------------------------------------|--------------------------|-------------|--------------------------------------------|----|---|--------|--------------------------|
|                       |           | 192.168.1.100/zm/index.php                                              | c<br>$\overline{\nabla}$ | Q Pesquisar |                                            | ⊀≿ | 自 |        |                          |
| Sat 3rd Oct, 5:38pm   |           | ZoneMinder Console - Rodando - v1.26.5                                  |                          |             |                                            |    |   |        | Carga: 4.78 / Disco: 33% |
| 2 Monitors            |           | Conectado como admin, configurado para Baixa Larg/BandaCycle / Montagem |                          |             |                                            |    |   |        | Opcões / Log             |
| <b>Nome</b>           |           | <b>Função Origem</b>                                                    |                          |             | Eventos Hora Dia Semana Mês Archived Zonas |    |   | Order  | <b>Marcar</b>            |
| Camera-1              |           | Modect media.amp?videocodec=h264&resolution=640x480                     | 4178                     | 8 1 4 6     | 1910 4178                                  | 0  |   | AV     |                          |
|                       |           | Camera-2 Modect media.amp?videocodec=h264&resolution=640x480            | 607                      | $1\quad 5$  | 273 607                                    | 0  |   | AV     |                          |
| Atualizar             |           | Adicionar Monitor<br>Filters                                            | 4785                     | 9 1 5 1     | 2183 4785                                  | 0  | 2 | Editar | Deletar                  |
|                       |           | Eigura 17 - Interface de ceftware Zeneminder                            |                          |             |                                            |    |   |        |                          |

**Figura 17 - Interface do software Zoneminder Fonte: Autoria própria**

A visualização das imagens das câmeras em tempo real pode ser feita clicando no link "Montagem". Uma nova janela será aberta exibindo um *grid* das imagens das câmeras, conforme demonstra a Figura 18.

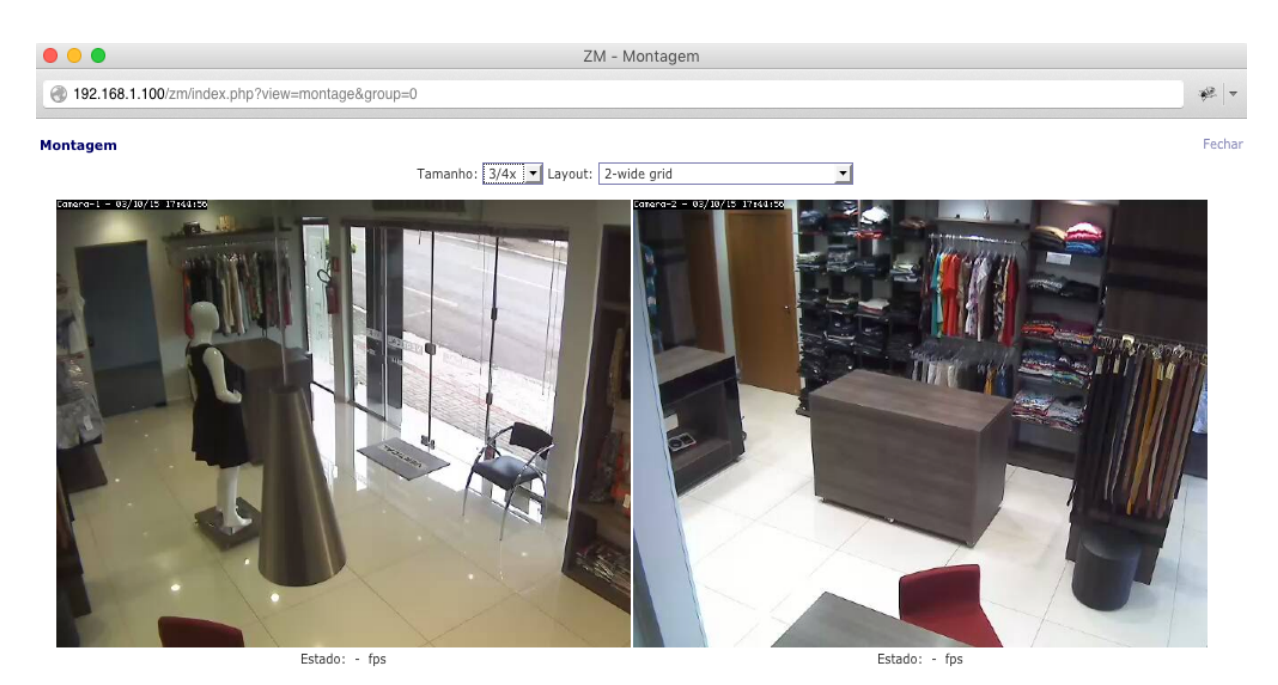

**Figura 18 - Exibição das câmeras no modo "Montagem" Fonte: Autoria própria**

Também é possível visualizar as imagens individuais de cada uma das câmeras clicando no link do nome de cada câmera. Nesta janela, além da imagem em tempo real ser exibida, os eventos de gravação mais recentes estão disponíveis para visualização, conforme é possível observar na Figura 19.

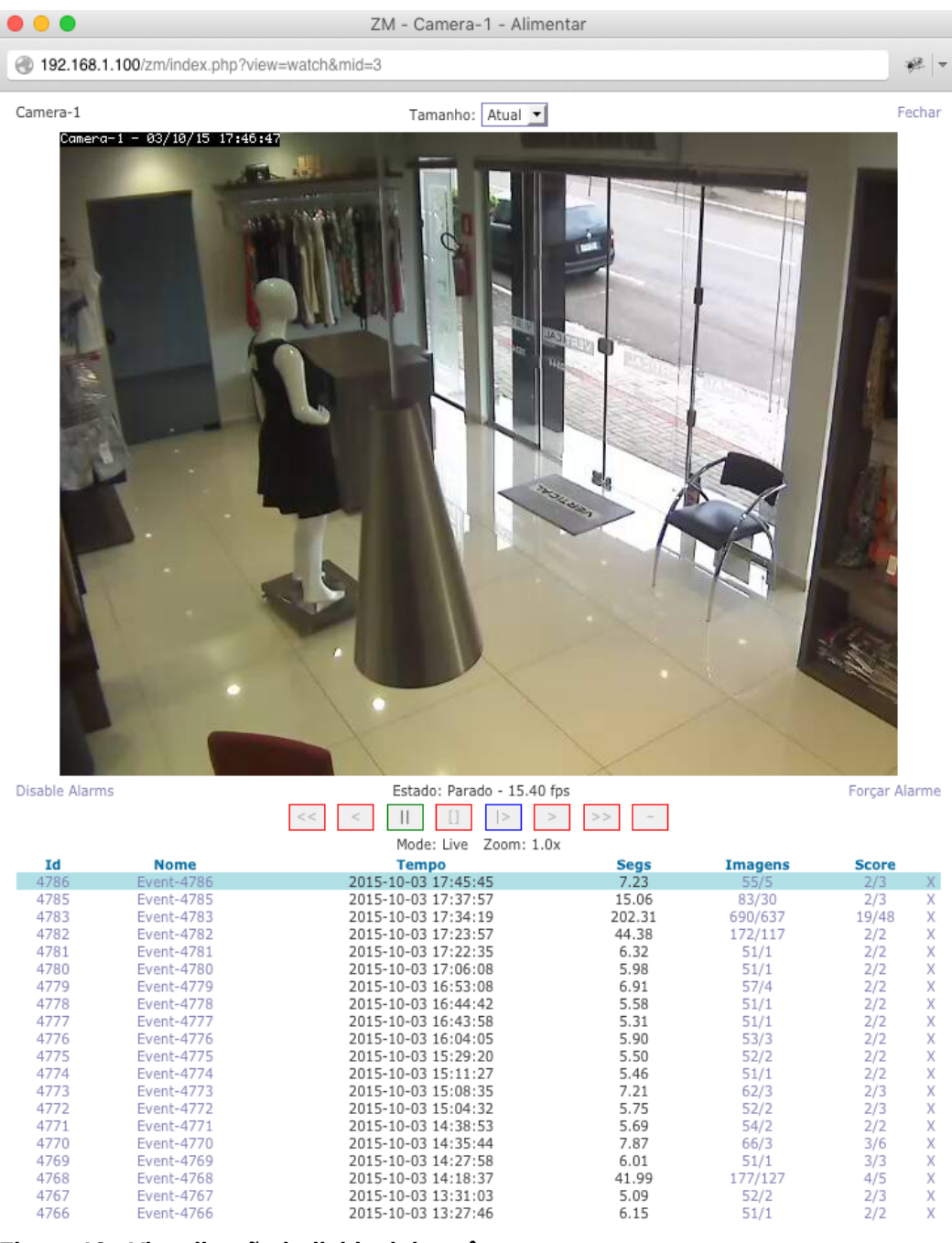

**Figura 19 - Visualização individual das câmeras e eventos recentes Fonte: Autoria própria**

Ao clicar em algum dos eventos uma nova janela do navegador é aberta, conforme ilustra a Figura 20, e a gravação é executada automaticamente. É possível pausar a imagem, acelerar, retroceder, dar zoom, entre outras funcionalidades.

Nesta tela ainda são exibidas várias informações a respeito do evento registrado, como data e hora do início da gravação, tempo de duração, entre outras. Existe a possibilidade de renomear o evento, exportar, ou até mesmo excluir.

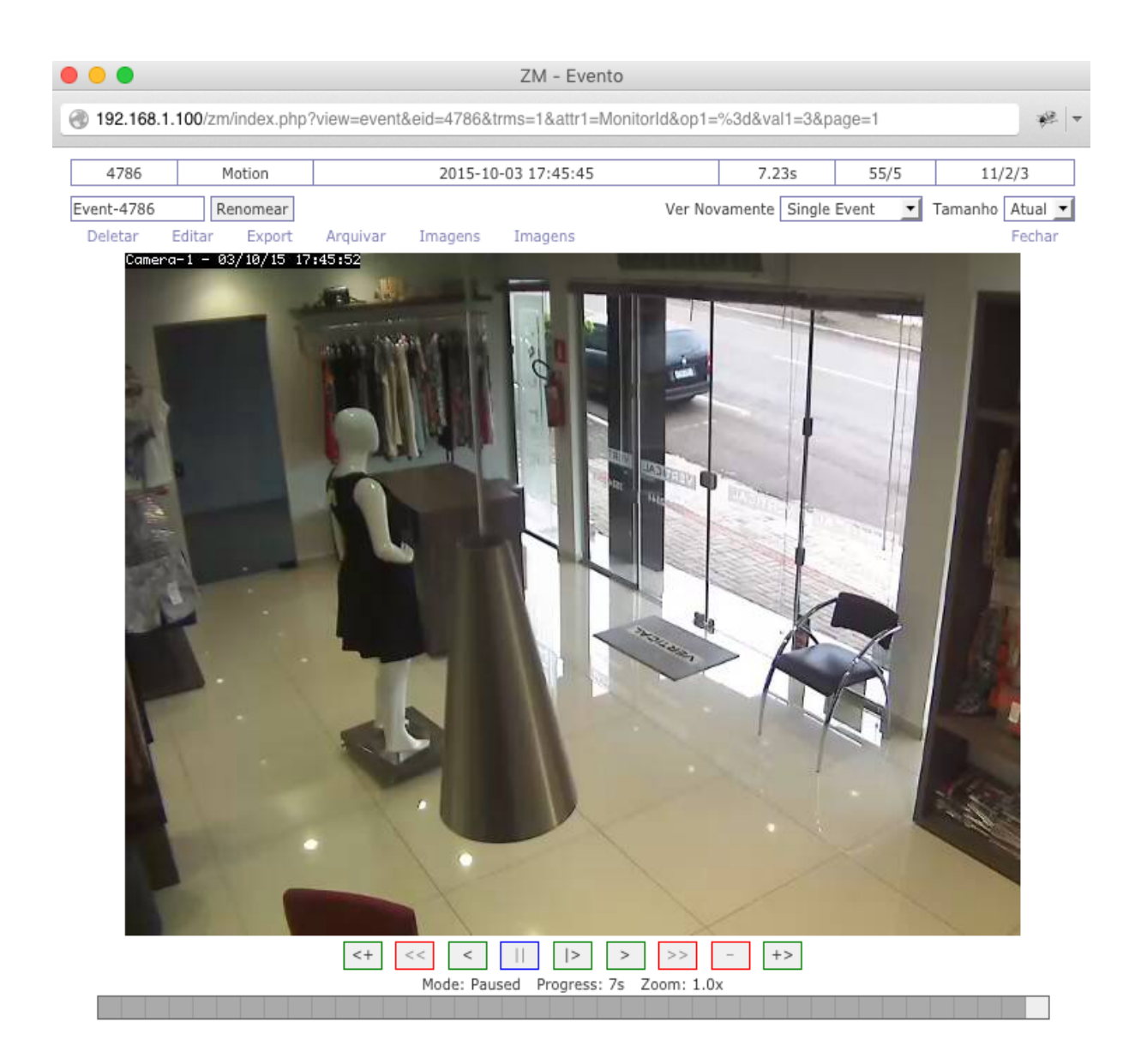

**Figura 20 - Visualização dos eventos registrados Fonte: Autoria própria**

Para visualizar eventos mais antigos é necessário voltar na tela de início do Zoneminder. Nesta tela, ao lado de cada câmera são exibidos o total de eventos, os eventos da hora atual, do dia, semana e mês. Ao clicar em algum destes links uma nova janela é aberta com a listagem de eventos daquele determinado link, conforme demonstra a Figura 21.

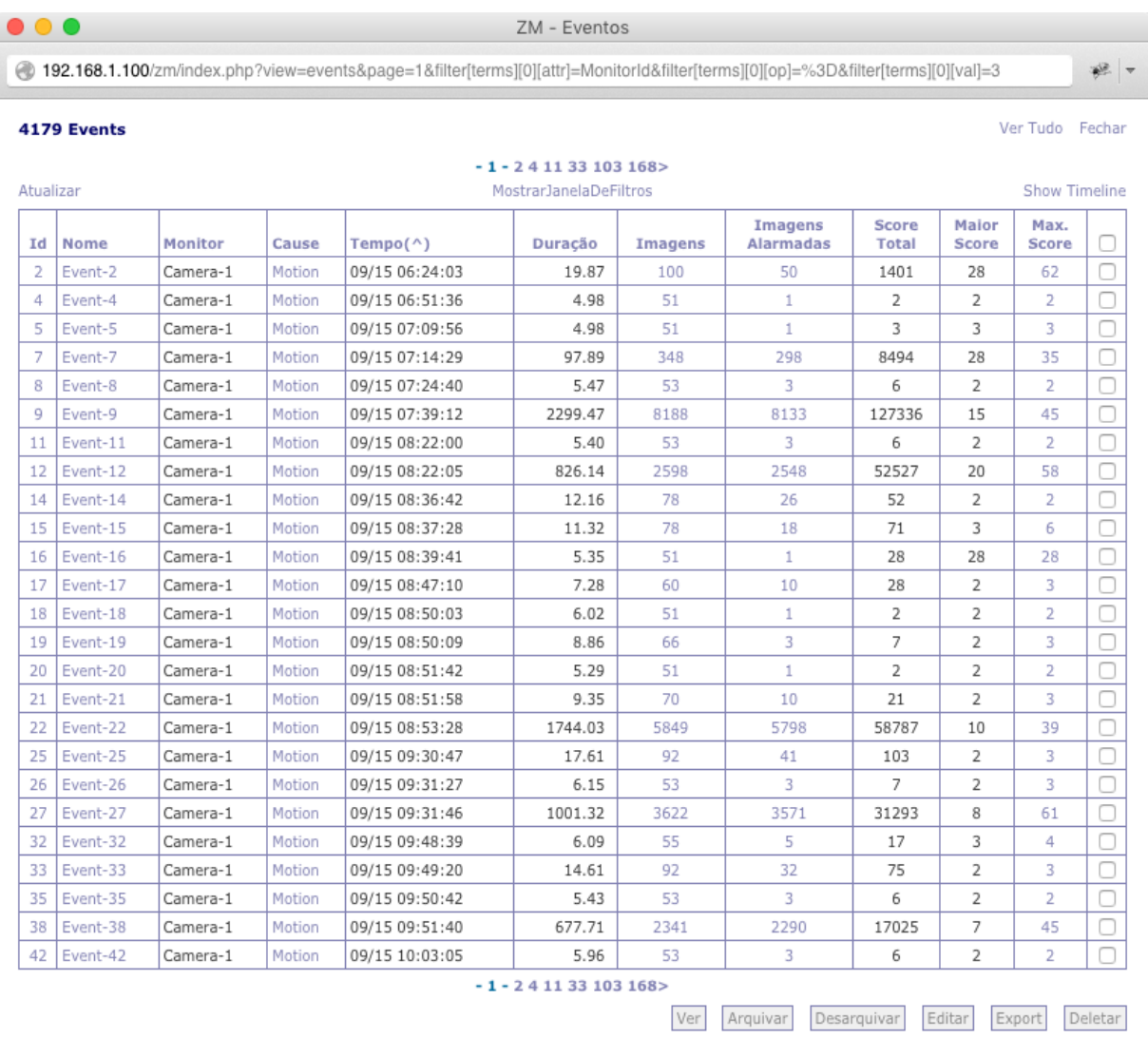

**Figura 21 - Tela de listagem dos eventos Fonte: Autoria própria**

## 4.3 ACESSO AO ZONEMINDER DE FORA DA REDE LOCAL

Com a configuração do DNS dinâmico feita no Capítulo 3 é possível acessar o software Zoneminder pela Internet através da URL cadastrada no site da NoIP. O endereço de acesso fica no formato **http://nomedoestabelecimento.ddns.net/zm**.

Esta configuração permite à proprietária do estabelecimento ter acesso remotamente a todas as funcionalidades do Zoneminder da mesma forma em que são acessadas na rede local, obviamente que sem a mesma velocidade na conexão. A interface acessada pela Internet é exatamente a mesma, conforme é possível observar na Figura 22.

| nomedoestabelecimento.ddns.net/zm/index.php                                                                                                 |                      |             |                                            |                  |       |                         |
|----------------------------------------------------------------------------------------------------|----------------------|-------------|--------------------------------------------|------------------|-------|-------------------------|
|                                                                                                    | c<br>$\triangledown$ | Q Pesquisar |                                            | 自<br>53          |       |                         |
| <b>Sun 18th Oct, 3:12pm</b><br>ZoneMinder Console - Rodando - v1.26.5                                                                       |                      |             |                                            |                  |       | Carga: 4.25 / Disco: 6% |
| 2 Monitors<br>Conectado como admin, configurado para Baixa                                                                                  |                      |             |                                            | Cycle / Montagem |       | Opções / Log            |
|                                                                                                    |                      |             |                                            |                  |       |                         |
|                                                                                                    | Larg/Banda           |             |                                            |                  |       |                         |
| <b>Função Origem</b>                                                                                                    |                      |             | Eventos Hora Dia Semana Mês Archived Zonas |                  | Order | <b>Marcar</b>           |
|                                                                                                    | 149                  | 7139        | 149 149                                    | $\Omega$         | AV    |                         |
| <b>Nome</b><br>Camera-1 Modect media.amp?videocodec=h264&resolution=640x480<br>Camera-2 Modect media.amp?videocodec=h264&resolution=640x480 | 13                   | 0, 12       | 13 13                                      | 0                | AV    |                         |

**Figura 22 - Interface do Zoneminder acessada pela Internet Fonte: Autoria própria**

## 4.4 ACESSO AO ZONEMINDER ATRAVÉS DE UM DISPOSITIVO *MOBILE*

Existe ainda a possibilidade de visualizar as imagens das câmeras configuradas no Zoneminder através de um dispositivo *mobile*, como um *tablet* ou *smartphone*, utilizando o aplicativo ZmView. Este aplicativo é desenvolvido por terceiros e está disponível para os sistemas iOS e Android. ZmView é gratuito, porém com limitações, para ter acesso a todas as funcionalidades é preciso comprar a versão "pro".

A interface é simples e fácil de configurar, sendo apenas necessário informar na configuração a mesma URL e credenciais utilizados para acessar o software através de um navegador. Após a configuração já é possível visualizar a listagem das câmeras na tela do aplicativo, bem como as funções de acesso às imagens, como demonstra a Figura 23.

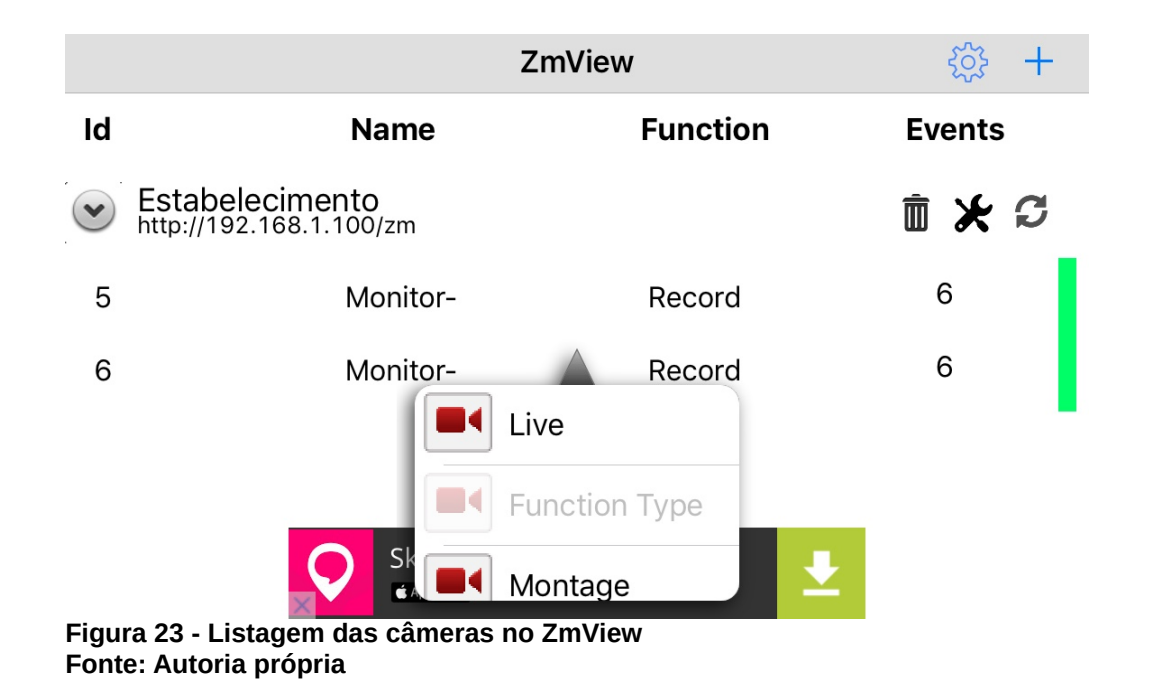

Ao clicar nos *links* "Live" ou "Montage" uma nova janela é aberta exibindo a imagem das câmeras. Nesta tela é possível alternar entre as câmeras clicando nas miniaturas no canto inferior esquerdo, conforme é possível verificar na Figura 24.

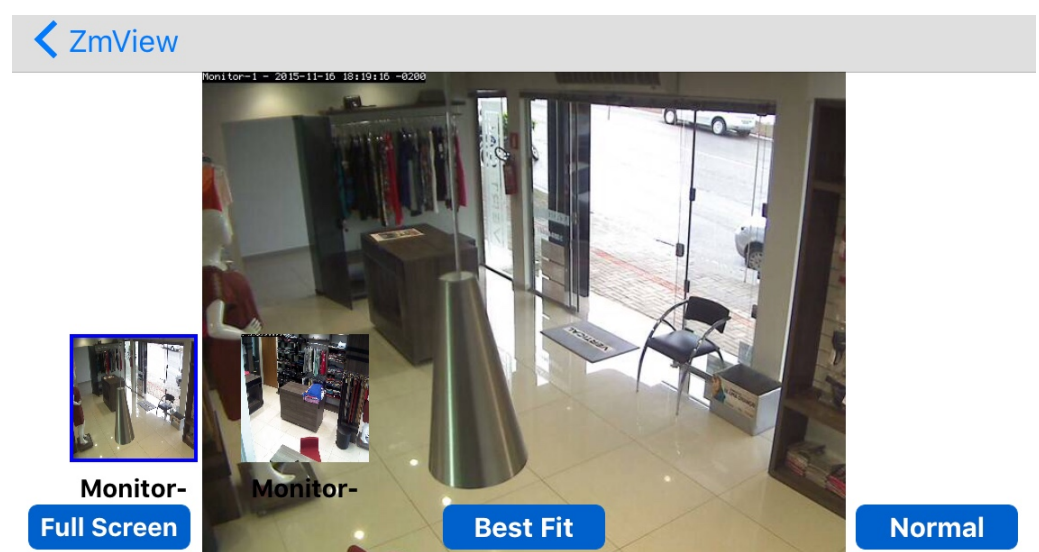

**Figura 24 - Visualização das câmeras no ZmView Fonte: Autoria própria**

#### **5 CONCLUSÃO**

Este trabalho apresentou a implantação de uma infraestrutura de monitoramento com câmeras para residências ou pequenas empresas utilizando a plataforma Cubieboard e câmeras IP com a tecnologia PoE passivo.

O trabalho surgiu após a constatação de que, apesar de existirem vários sistemas de monitoramento no mercado, desde os mais simples e baratos até os mais robustos e caros, alguns estabelecimentos não foram projetados para acomodá-los e precisam de uma solução específica. Dessa forma, pensando em atender o caso apresentado no Capítulo 1, propôs-se a construção da infraestrutura em questão.

A utilização de câmeras IP com a tecnologia PoE passivo evitaram a necessidade de mexer na fiação elétrica já existente para alimentar as mesmas. Esta tecnologia ainda abre a possibilidade de utilizar um *nobreak* no conjunto de equipamentos, de forma a evitar que as gravações sejam interrompidas por um determinado tempo em caso de queda de energia, mas não foi implementado neste momento.

A Cubieboard, por ser uma placa pequena, foi facilmente instalada no piso superior, conforme a solicitação da proprietária. Desta forma não é possível acessála fisicamente de dentro do estabelecimento, o que garante a integridade do equipamento em caso de invasão.

O consumo energético da Cubieboard é baixo, equiparando-se aos DVRs mais modernos da atualidade. Porém uma das suas principais vantagens é a escalabilidade, onde um DVR convencional fica limitado à quantidade de portas físicas no mesmo. Nos testes foram configuradas apenas duas câmeras no sistema e a Cubieboard se mostrou estável, mas estima-se que conforme forem sendo acrescentadas câmeras, o processo possa ser prejudicado.

O software Zoneminder, apesar de ser um projeto de código aberto e gratuito, é uma ferramenta muito poderosa e completa. Por possuir uma interface web foi possível configurá-lo para ser também acessado de fora da rede local, o que era um dos objetivos específicos deste projeto. Também por este motivo, é possível ter acesso às câmeras através de um dispositivo *mobile* utilizando o aplicativo ZmView. A utilização do padrão de compressão de vídeo H.264 pelo software, juntamente com a funcionalidade de gravação com detecção de movimentos, permitiram que o HD de 1TB fosse suficiente para armazenar gravações de aproximadamente 1 mês e meio sem a necessidade de sobrescrever.

O custo total do projeto foi de aproximadamente R\$ 1.200,00, isto devido ao fato das câmeras IP com tecnologia PoE ainda terem um valor mais elevado em relação às câmeras convencionais. Existem hoje soluções prontas no mercado com o valor inferior a este, porém muitas vezes não atendem as necessidades de alguns estabelecimentos e também não garantem a escalabilidade, conforme mencionado anteriormente.

Hoje em dia, com a popularização das câmeras IP e dispositivos ARM como a Cubieboard, é possível montar uma infraestrutura de monitoramento personalizada como a apresentada neste trabalho, o que a torna uma alternativa aos sistemas convencionais presentes no mercado atual.

### **REFERÊNCIAS**

GUIA DO HARDWARE. Power over Ethernet (PoE). Disponível em <http://www.hardware.com.br/dicas/power-over-ethernet.html>. Acesso em 15/06/2015.

IEEE802. IEEE P802.3af DTE Power via MDI Task Force. Disponível em <http://www.ieee802.org/3/aßf/index.html>. Acesso em 16/06/2015.

MENDELSON, Galit. All you need to know about power over ethernet (PoE) and the IEEE 802.3 af Standard. Disponível em <https://portal.chippc.com/support/downloads/files/PoE\_and\_IEEE802\_3af.pdf>. Acesso em 16/06/2015.

H I R S C H M A N N . P o w er o v er Ethernet. Disponível em <https://belden.com/docs/upload/PoE\_Basics\_WP.pdf>. Acesso em 18/06/2015.

FLUKE NETWORKS. Fundamentals of Power over Ethernet (PoE). Disponível em <http://www.gocsc.com/uploads/white\_papers/AE0F4756CB164FB58717FF0D6F2C CE6C.pdf>. Acesso em 19/06/2015.

A L L I E D T E L E S Y N . P o w e r o v e r E t h e r n e t . D i s p o n í v e l e m <http://www.alliedtelesis.ru/media/datasheets/howto/8624poe-poe\_sd\_c.pdf>. Acesso em 19/06/2015.

RFELEMENTS. Página Oficial sobre PoE passivo. Disponível em <http://www.rfelements.com/products/integration-platforms/power-overethernet/overview-2/>. Acesso em 19/06/2015.

AXIS. Padrão de compactação de vídeo H.264. Disponível em <http://www.axis.com/files/whitepaper/wp\_h264\_31808\_br\_0804\_lo.pdf>. Acesso em 24/06/2015.

HERMANS, Alexander. H.264/MPEG-4 Advanced Video Coding. Disponível em <http://tcs.rwth-aachen.de/lehre/Komprimierung/SS2012/ausarbeitungen/H264- MPEG4.pdf>. Acesso em 25/06/2015.

OSTERMAN, Jörn; BORMANS, Jan; LIST, Peter; MARPE, Detlev; NARROSCHKE, Matthias; PEREIRA, Fernando; STOCKHAMMER, Thomas; WEDI, Thomas. Video coding with H.264/AVC. 2004.

KUROSE, James F.; ROSS, Keith W. Redes de Computadores e a Internet: Uma Abordagem Top-Down. 5ª Edição, São Paulo, SP: Pearson Addison-Wesley, 2010.

RFC2326. Real Time Streaming Protocol (RTSP). Disponível em <http://tools.ietf.org/html/rfc2326> Acesso em 21/07/2015.

VERINT. Video Compression Standards: Selecting the Right Video Codec. Disponível em <http://www.bgwt.com.au/assets/files/Video-Compression-Standards.pdf>. Acesso em 11/11/2015.

## **ANEXO A – Instalação do HD na Cubieboard**

Listar os discos para identificar a partição do HD: **fdisk -l**

Executar o fdisk com a partição do HD escolhida(sda):

## **fdisk /dev/sda**

- "p" (exibe partições de um drive)
- "d" (deleta a partição)
- "n" (cria nova partição)
- "w" (grava as alterações)
- A partição deve ser do tipo "83".

Formatar a partição do ROOTFS com ext4: **mkfs.ext4 /dev/sda1**

Copiar ROOTFS para o HD:

**dd if=/dev/nandb of=/dev/sda1 bs=1M** OBS: Este procedimento leva alguns minutos.

Alterando os parâmetros do boot:

**mount /dev/nanda /mnt nano /mnt/uEnv.txt** Alterar a última linha do arquivo de: **"nand\_root=/dev/nanda"** para

**"nand\_root=/dev/sda1"**

Depois de alterado, executar os seguintes comandos: **sync umount /mnt reboot**

Após reiniciar, verificar a partição com o comando:

## **df -h**

Um trecho do resultado exibido será similar a:

"Filesystem Size Used Avail Use% Mounted on

/dev/root 6.0G 1.3G 4.4G 23% /"

Em seguida, utilizar o seguinte comando para redimensionar o sistema de arquivos ext4 criado anteriormente:

## **resize2fs /dev/sda1**

Executar novamente o comando:

## **df -h**

Um trecho do resultado exibido será similar a:

"Filesystem Size Used Avail Use% Mounted on

/dev/root 459G 1.3G 439G 1% /"

Fonte: http://www.lojamundi.com.br/blog/instalando-hd-cubieboard.html